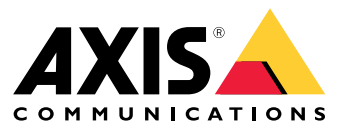

Manuel d'utilisation

## Table des matières

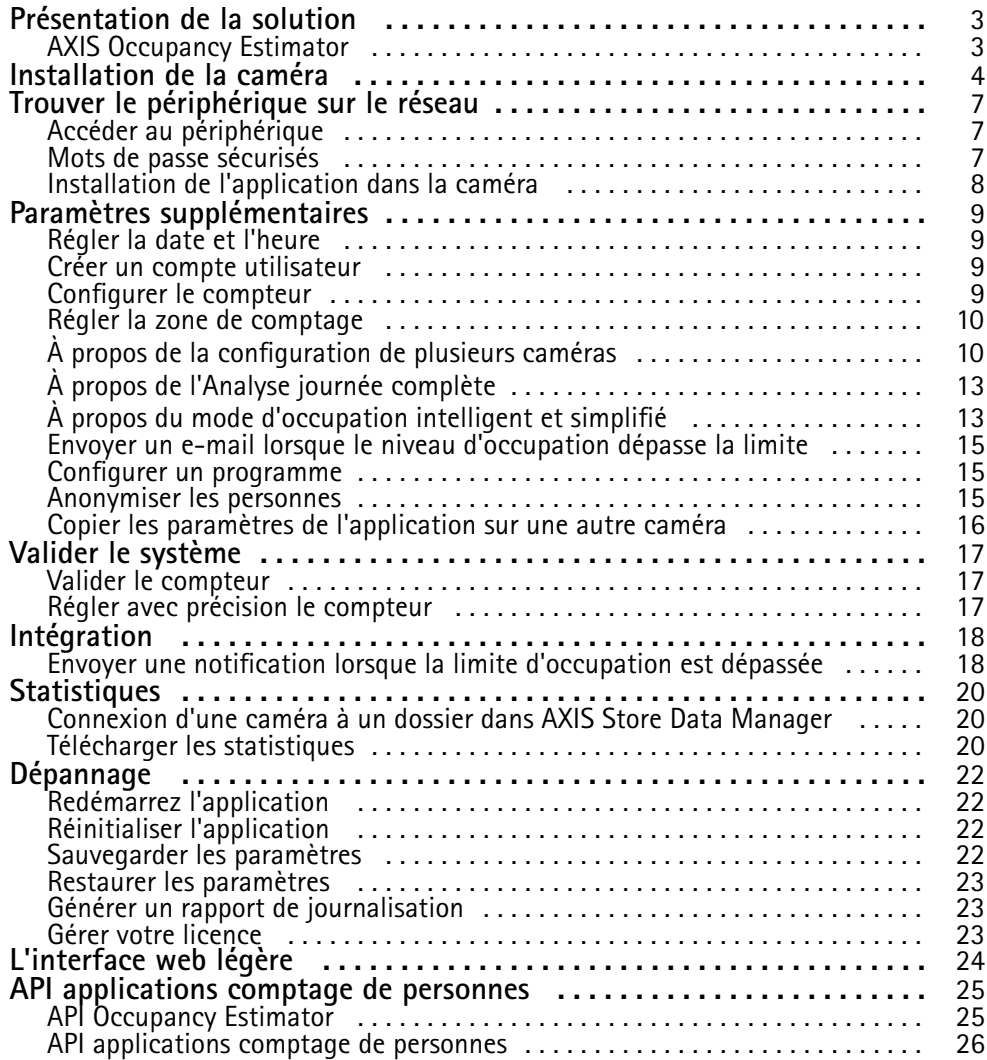

## <span id="page-2-0"></span>Présentation de la solution

## Présentation de la solution

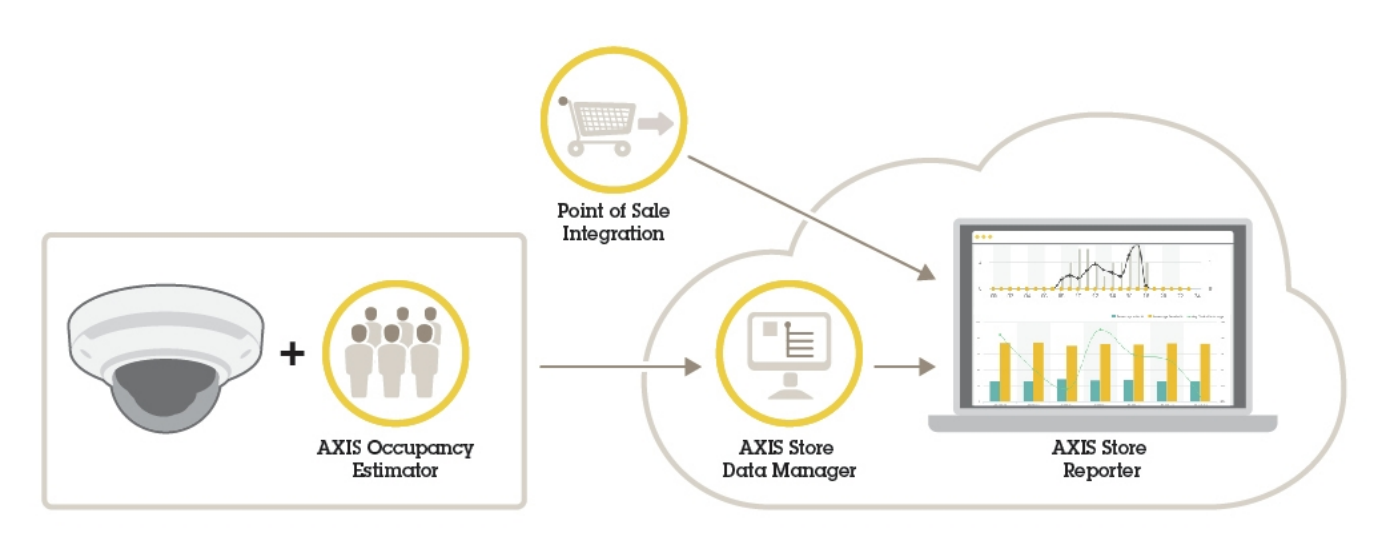

*Présentation des différents périphériques, applications et outils nécessaires pour un système complet.*

### **AXIS Occupancy Estimator**

AXIS Occupancy Estimator est une application d'analyse qui peut être installée sur une caméra réseau. L'application conserve la trace du nombre de personnes occupant actuellement une zone fermée.

L'application peut également évaluer la durée passée dans la zone par une personne moyenne.

AXIS Occupancy Estimator comprend la fonction AXIS People Counter.

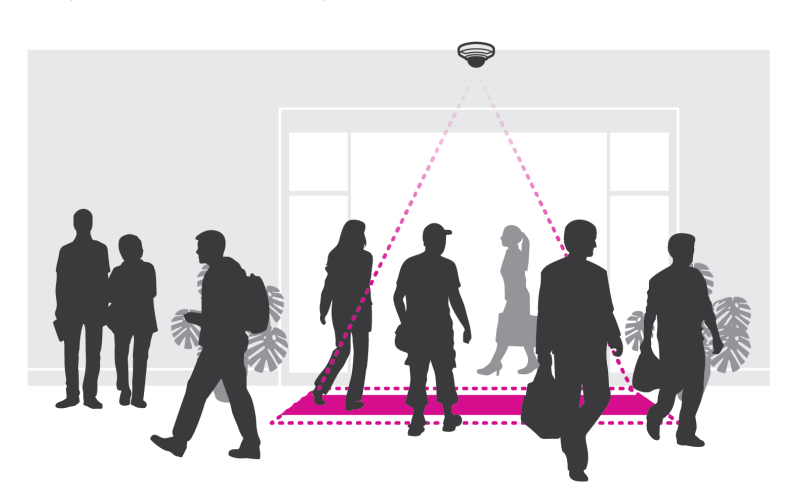

### **Quel est le mode de fonctionnement ?**

L'application fonctionne à la fois dans un magasin de détail avec une seule entrée et dans un magasin avec plusieurs entrées et sorties. Chaque entrée et sortie du bâtiment doit être équipée d'une caméra réseau avec l'application AXIS Occupancy Estimator installée. S'il y <sup>a</sup> plusieurs caméras, elles communiquent entre elles via le réseau selon le concept primaire et secondaire. La caméra primaire récupère en continu les données provenant des caméras secondaires et présente les données dans la vidéo en direct. Toutes les 15 minutes, la caméra principale envoie les données statistiques à AXIS Store Data Manager. Par conséquent, les rapports générés par AXIS Store Data Manager peuvent présenter les données dans un intervalle de temps minimum de 15 minutes.

### <span id="page-3-0"></span>Installation de la caméra

## Installation de la caméra

### *AVIS*

L'application est conçue pour les magasins de vente au détail où elle compte les objets ayant les caractéristiques d'un piéton adulte. La limite de hauteur exacte de l'objet dépend du modèle de la caméra, de l'objectif de la caméra et de la sensibilité du compteur sélectionné.

Outre les instructions du Guide d'Installation de la caméra, il existe certaines étapes importantes à suivre pour que l'application se comporte de la manière prévue :

- Nous recommandons d'installer la caméra à une hauteur minimale de <sup>270</sup> cm (8,9 pi).
- En règle générale, la caméra couvre une zone aussi large que la hauteur d'installation de la caméra. Pour plus d'informations sur un modèle de caméra spécifique, consultez le **Sélecteur de caméra pour l'analyse de la vente au détail** disponible sur *www.axis.com*
- Après l'installation, la zone couverte peut être augmentée en fonction du réglage du zoom de la caméra.
- Si la caméra est montée suffisamment haut, vous pouvez d'obtenir une largeur de couverture de 8 mètres. Vous pouvez même couvrir des entrées encore plus larges en utilisant plusieurs compteurs.
- La caméra doit être montée juste au-dessus du point de passage des personnes.

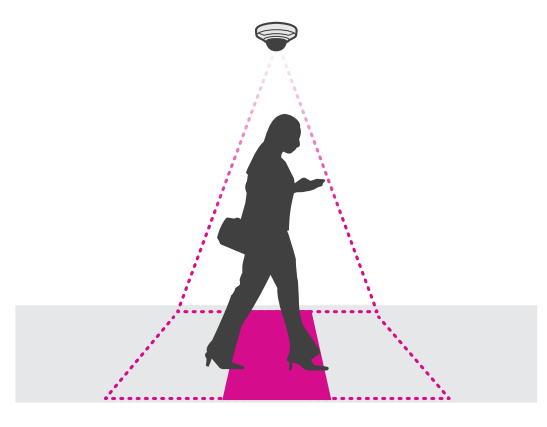

•Assurez-vous que la caméra est dirigée droit vers le bas, alignée par rapport au plafond.

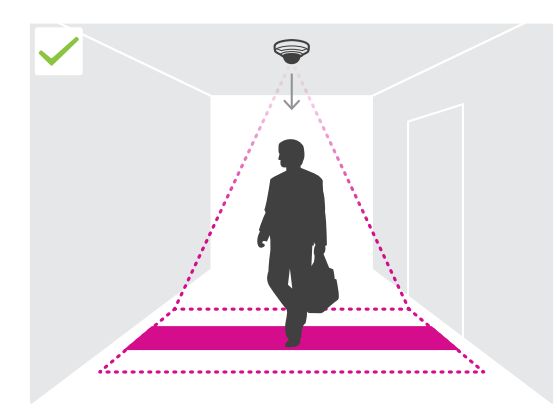

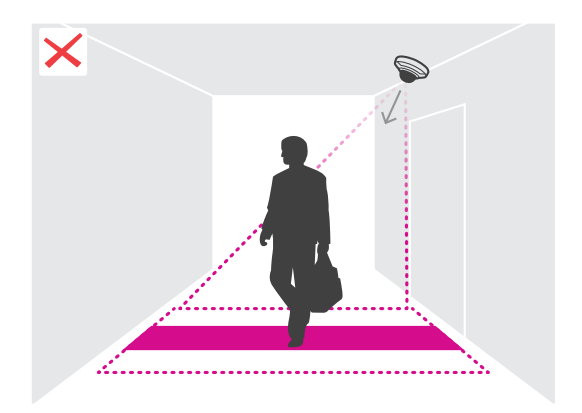

## Installation de la caméra

- • Si vous installez l'application avant d'installer la caméra, vous pouvez utiliser la zone de comptage indiquée dans la vidéo en direct pour positionner la caméra. La zone de comptage doit aller de gauche à droite, perpendiculaire au passage des personnes.
- •Assurez-vous que le site dispose d'une lumière blanche ou d'un éclairage IR suffisants.

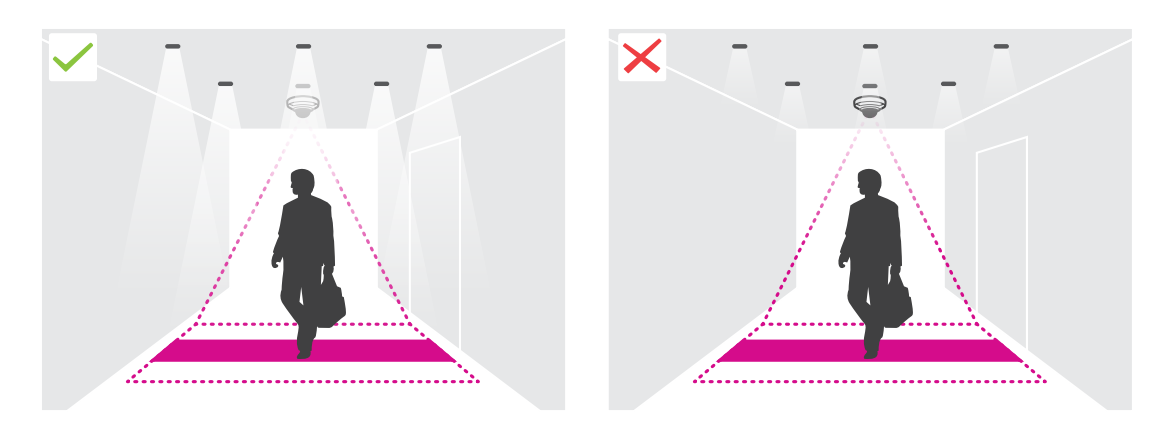

• Assurez-vous qu'aucun objet en mouvement continu ne se trouve dans la zone de comptage. Par exemple, <sup>n</sup>'installez pas la caméra au-dessus d'un escalier mécanique.

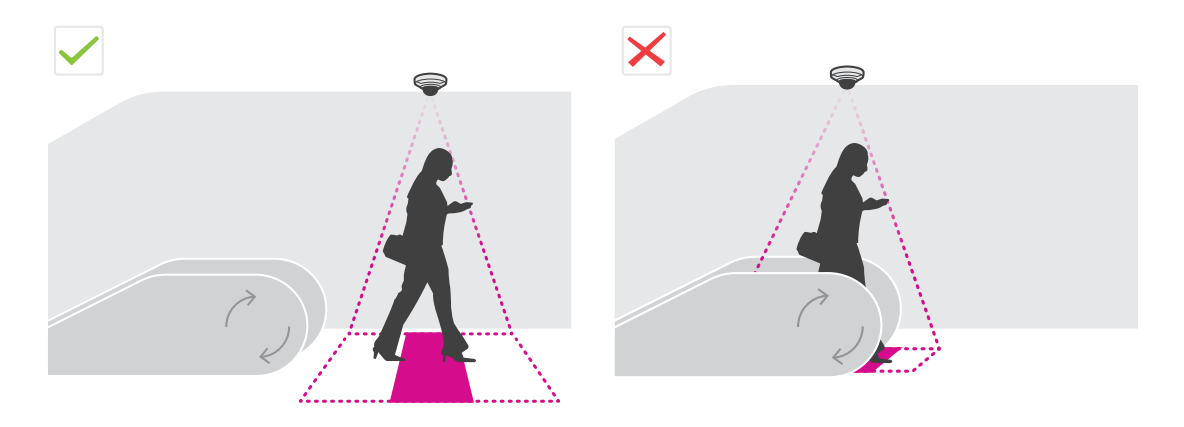

• Assurez-vous qu'il <sup>n</sup>'y <sup>a</sup> aucun objet en mouvement susceptible de perturber la zone de comptage. Par exemple, <sup>n</sup>'installez pas la caméra trop près d'une porte.

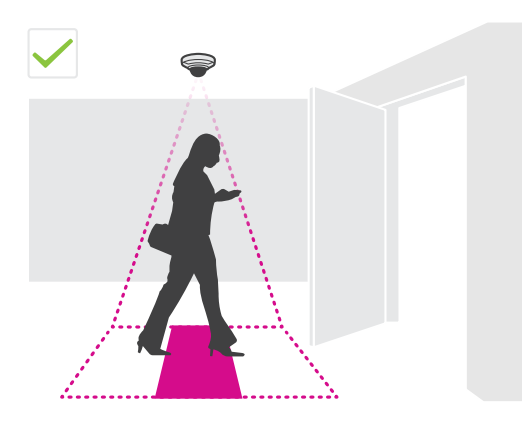

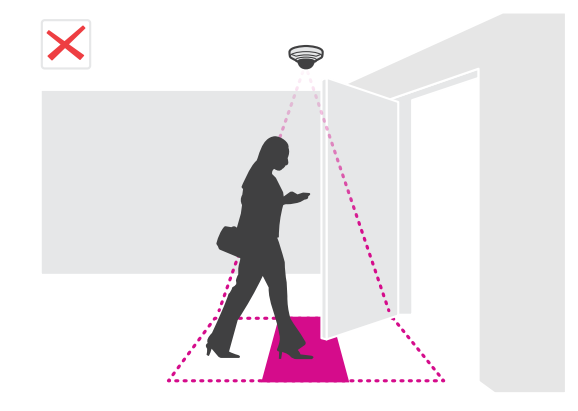

## Installation de la caméra

• Évitez une très forte luminosité, tels que les rayons du soleil et des ombres prononcées, dans le champ de la caméra.

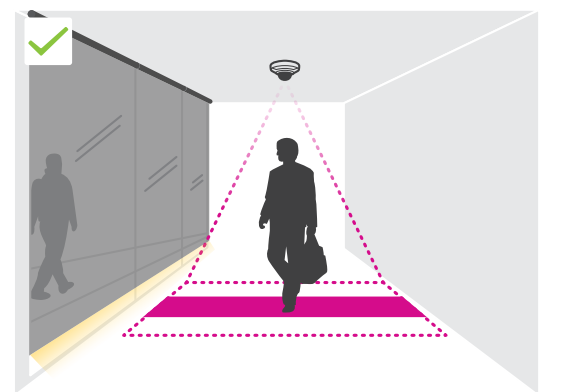

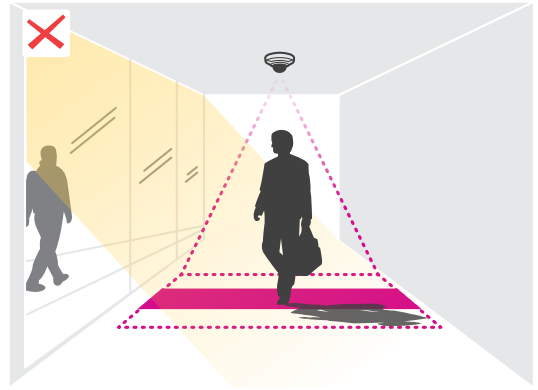

### <span id="page-6-0"></span>Trouver le périphérique sur le réseau

## Trouver le périphérique sur le réseau

Pour trouver les périphériques Axis présents sur le réseau et leur attribuer des adresses IP sous Windows®, utilisez AXIS IP Utility ou AXIS Device Manager. Ces applications sont gratuites et peuvent être téléchargées via *[axis.com/support](https://www.axis.com/support)*.

Pour plus d'informations sur la détection et l'assignation d'adresses IP, accédez à *Comment assigner une adresse IP et accéder à votre [périphérique](https://www.axis.com/products/online-manual/i90000)*.

### **Accéder au périphérique**

1. Ouvrez un navigateur et saisissez l'adresse IP ou le nom d'hôte du périphérique Axis.

Si vous ne connaissez pas l'adresse IP, utilisez AXIS IP Utility ou AXIS Device Manager pour trouver le périphérique sur le réseau.

- 2. Saisissez le nom d'utilisateur et le mot de passe. Si vous accédez au périphérique pour la première fois, vous devez définir le mot de passe root. Voir *Définition d'un nouveau mot de passe pour le compte root page <sup>7</sup>* .
- 3. La page Vidéo en direct <sup>s</sup>'ouvre dans votre navigateur.

### **Mots de passe sécurisés**

#### Important

Les périphériques Axis envoient le mot de passe initial en texte clair sur le réseau. Pour protéger votre appareil après la première connexion, configurez une connexion HTTPS sécurisée et cryptée, puis modifiez le mot de passe.

Le mot de passe de l'appareil est la principale protection de vos données et services. Les périphériques Axis <sup>n</sup>'imposent pas de stratégie de mot de passe, car ils peuvent être utilisés dans différents types d'installations.

Pour protéger vos données, nous vous recommandons vivement de respecter les consignes suivantes :

- Utilisez un mot de passe comportant au moins 8 caractères, de préférence créé par un générateur de mots de passe.
- Prenez garde à ce que le mot de passe ne soit dévoilé à personne.
- Changez le mot de passe à intervalles réguliers, au moins une fois par an.

### **Définition d'un nouveau mot de passe pour le compte root**

#### Important

Le nom d'utilisateur administrateur par défaut est **root**. En cas d'oubli du mot de passe racine, réinitialisez l'appareil aux paramètres des valeurs par défaut. Voir

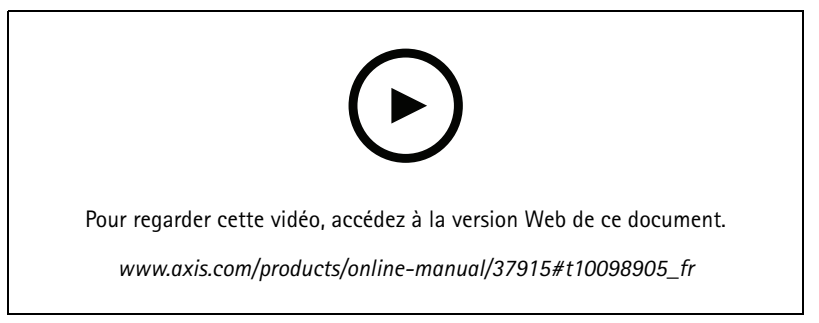

*Conseil d'assistance : vérification de confirmation de sécurité du mot de passe*

### <span id="page-7-0"></span>Trouver le périphérique sur le réseau

- 1. Saisissez un mot de passe. Suivez les instructions sur les mots de passe sécurisés. Voir *Mots de passe [sécurisés](#page-6-0) page [7](#page-6-0)* .
- 2. Resaisissez le mot de passe pour le confirmer.
- 3. Cliquez sur **Create login (Créer les informations de connexion)**. Le mot de passe est à présent configuré.

### **Installation de l'application dans la caméra**

### Note

- La licence est valable pour une seule caméra. Impossible d'activer la licence sur une autre caméra sans une nouvelle clé d'enregistrement.
- Pour installer des applications sur la caméra, vous devez disposer des droits d'administrateur.
- 1. Installation de la caméra sur votre réseau.
- 2. Accédez à la page Web de la caméra dans votre navigateur, consultez le manuel de la caméra.
- 3. Pour les produits avec le firmware 7.10 ou une version ultérieure, accédez à **Paramètres <sup>&</sup>gt; Applications**.

Pour les produits avec firmware version 6.50 ou précédente, accédez à **Configuration <sup>&</sup>gt; Applications**.

- 4. Téléchargez le fichier (.eap) de l'application sur la caméra.
- 5. Activez la licence. Si vous êtes en ligne, saisissez le code de licence. L'application active automatiquement la licence.

#### **Comment activer la licence lorsque vous êtes hors ligne**

Pour activer la licence lorsque vous êtes hors ligne, vous avez besoin d'une clé de licence. Si vous <sup>n</sup>'avez pas de clé de licence sur l'ordinateur, procédez comme suit :

- 1. Rendez-vous sur le site *www.axis.com/applications*.
- 2. Accédez à **Enregistrement de la clé de licence**. Vous avez besoin du code de licence et du numéro de série du périphérique Axis.
- 3. Enregistrez le fichier de la clé de licence sur l'ordinateur et sélectionnez le fichier lorsque l'application le demande.

### **Accéder aux paramètres de l'application**

1. Sur la page Web de la caméra, accédez à **Settings <sup>&</sup>gt; Apps (Paramètres <sup>&</sup>gt; Applications)**, démarrez l'application et cliquez sur **Open (Ouvrir)**.

### <span id="page-8-0"></span>Paramètres supplémentaires

### Paramètres supplémentaires

### **Régler la date et l'heure**

Les paramètres de date et d'heure sont importants pour que votre caméra soit toujours à l'heure pour une plus longue durée et que les statistiques soient attribuées à l'heure exacte.

- 1. Pour régler la date et l'heure vous devez accéder à la page Web de la caméra.
	- Pour les produits avec firmware 7.10 ou une version ultérieure, accédez à **Paramètres <sup>&</sup>gt; Système <sup>&</sup>gt; Date et heure**.
	- Pour les produits avec le firmware version 6.50 ou antérieure, accédez à **Configuration <sup>&</sup>gt; Options système <sup>&</sup>gt; Date et heure**.
- 2. Pour obtenir des instructions détaillées sur le compte utilisateur, accédez à l'aide intégrée du produit

### **Créer un compte utilisateur**

Vous pouvez créer des comptes utilisateurs avec différents privilèges, de sorte que le personnel non autorisé puisse afficher les statistiques mais ne puisse pas modifier les paramètres du compteur.

- 1. Pour créer un compte utilisateur, accédez à la page Web de la caméra.
	- Pour les produits avec le firmware 7.10 ou une version ultérieure, accédez à **Settings <sup>&</sup>gt; System <sup>&</sup>gt; Users (Paramètres <sup>&</sup>gt; Système <sup>&</sup>gt; Utilisateurs)**.
	- Pour les produits avec le firmware version 6.50 ou antérieure, accédez à **Setup <sup>&</sup>gt; System Options <sup>&</sup>gt; Security <sup>&</sup>gt; Users (Configuration <sup>&</sup>gt; Options système <sup>&</sup>gt; Sécurité <sup>&</sup>gt; Utilisateurs)**.
- 2. Pour obtenir des instructions détaillées sur le compte utilisateur, accédez à l'aide intégrée de la caméra.

### **Configurer le compteur**

Pour vérifier si l'application est calibrée pour votre caméra, accédez à l'outil *Sélecteur de caméra pour [l'analyse](https://www.axis.com/tools/camera-selector-for-analytics) de la vente au détail*.

- 1. Sur la page Web de l'application, accédez à **Settings <sup>&</sup>gt; General (Paramètres <sup>&</sup>gt; Général)**.
- 2. Assurez-vous que l'option **Status (État)** est activée.
- 3. Dans le champ **Nom**, saisissez le nom de la caméra ou son emplacement.

Cela peut être par exemple « Axis\_MainEntrance\_T\_building ». Toutes les caméras doivent avoir un nom unique.

- 4. Définir le **Mode de calibrage**. Effectuez l'une des opérations suivantes :
	- Si l'application est calibrée pour votre caméra, sélectionnez **Réglage hauteur**. Saisissez la hauteur de l'installation dans le champ **Hauteur visuelle**.
	- Si l'application <sup>n</sup>'est pas calibrée, sélectionnez **Réglage manuel** et cliquez sur **Configuration**. Placez une personne sous la caméra et réglez la taille de la zone jaune pour qu'elle couvre une seule personne.
- 5. Si vous avez besoin d'un zoom avant, effectuez l'une des opérations suivantes :
	- Activez le **Zoom numérique** et cliquez sur **Configuration**.
	- Si la caméra dispose d'un zoom optique, vous devez accéder à la page Web de la caméra pour régler le zoom.
- 6. Définissez **Direction vers le** sur **Haut** ou **Bas**, en fonction du sens de déplacement des personnes qui passent dans vidéo en direct.

### <span id="page-9-0"></span>Paramètres supplémentaires

7. Pour ajuster la zone de comptage, accédez à *Régler la zone de comptage page 10*.

### **Régler la zone de comptage**

### Note

Le modèle de la caméra et la hauteur de l'installation limitent votre capacité de réglage de la zone de comptage.

Dans l'image vidéo en direct, la zone de comptage est indiquée par deux lignes bleues et une zone rouge. Une personne doit traverser la zone rouge pour être comptée.

Utilisez les paramètres de courbure pour modifier la forme de sorte qu'il soit naturel pour les personnes de traverser la zone de comptage. Conservez la courbure aussi près que possible d'un angle droit.

- 1. Accédez à **Paramètres <sup>&</sup>gt; Zone de comptage**.
- 2. Pour déplacer toute la zone de comptage vers le haut ou vers le bas, utilisez le curseur **Décalage de ligne** . Le type de déplacement dépend de la taille de la zone de comptage.
- 3. Pour ajuster la hauteur de la zone de comptage, utilisez le curseur **Hauteur de la zone de comptage**.
- 4. Pour ajuster la largeur de la zone de comptage, utilisez le curseur **Largeur de la zone de comptage**. Le type de modification dépend de la hauteur d'installation de la caméra.
- 5. Pour utiliser une zone de comptage incurvée, activez la **Ligne incurvée**, puis utilisez le curseur **Rayon** pour régler le rayon.
- 6. Pour changer le sens de la courbure, cliquez sur l'icône **Rayon**.
- 7. Appuyez sur le bouton **Soumettre** lorsque vous avez terminé, sinon, les paramètres ne sont pas enregistrés.
- 8. Pour obtenir des performances optimales, il est possible que le compteur doive être réglé précisément, cf. *[Valider](#page-16-0) le [système](#page-16-0) page [17](#page-16-0)*.

### **À propos de la configuration de <sup>p</sup>lusieurs caméras**

### *AVIS*

Cette fonction ne peut être utilisée qu'avec des caméras du même modèle.

Si vous avez besoin de couvrir une large entrée avec plusieurs compteurs, vous pouvez configurer plusieurs caméras, également appelées **Compteurs voisins**. Pour calculer le nombre de caméras nécessaires pour couvrir toute la largeur de l'entrée, utilisez l'outil **Sélecteur de caméra pour l'analyse de la vente au détail** disponible sur *[axis.com/tools](https://www.axis.com/tools)*

#### Note

Veuillez noter que cette configuration avec une caméra primaire et des caméras secondaires <sup>n</sup>'est pas similaire aux rôles primaire et secondaire définis dans **Settings <sup>&</sup>gt; AXIS Occupancy Estimator (Paramètres <sup>&</sup>gt; AXIS Occupancy Estimator)**. Plusieurs caméras sont utilisées pour couvrir de grandes entrées ou sorties. Cependant, les rôles primaire et secondaire sont nécessaires pour que l'algorithme d'occupation fonctionne.

La caméra primaire remplace les paramètres suivants sur les caméras secondaires :

- Hauteur visuelle
- Sensibilité du compteur
- •Zoom numérique
- Réseau et heure
- Décalage de ligne
- Hauteur de la zone de comptage

### Paramètres supplémentaires

• Programmation du comptage

### **Configurer plusieurs caméras**

- 1. Montez les caméras côte à côte en suivant les mesures indiquées par l'outil sélecteur de caméra.
- 2. Accédez à la page Web de l'application de la caméra primaire et sélectionnez **Settings <sup>&</sup>gt; Advanced <sup>&</sup>gt; Neighbour counters (Paramètres <sup>&</sup>gt; Avancés <sup>&</sup>gt; Compteurs voisins)**.
- 3. Sélectionnez **Enable as primary (Activer en tant que primaire)**.
- 4. Pour chaque caméra secondaire, vous devez accéder à **Settings <sup>&</sup>gt; Advanced <sup>&</sup>gt; Neighbour counters <sup>&</sup>gt; Display camera credential (Paramètres <sup>&</sup>gt; Avancés <sup>&</sup>gt; Compteurs voisins <sup>&</sup>gt; Affichage des informations d'identification de la caméra)** et copier les informations d'identification suivantes :
	- Adresse IP : URL de la caméra
	- Nom d'utilisateur : défini automatiquement sur **AxisAnalytics**
	- Mot de passe : généré automatiquement
- 5. Revenez à la page Web de la caméra primaire et collez les informations d'identification dans le formulaire sous **Neighbour counters (Compteurs voisins)**.
- 6. Si les caméras sont configurées pour envoyer des données à AXIS Store Data Manager, assurez-vous que seule la caméra primaire est connectée. La caméra primaire transfère automatiquement les données à partir de toutes les caméras secondaires comme une unité unique.
- 7. Lorsque vous avez connecté toutes les caméras, accédez à **Calibrate secondary position (Calibrer la position secondaire)**.
- 8. Placez un objet, par exemple une feuille de papier, exactement à mi-chemin entre les deux caméras. Il est très important de placer l'objet exactement au milieu des deux caméras, car l'objet sert de point de référence pour calibrer les caméras.
- 9. Faites glisser la vue de la caméra secondaire sur la vue de la caméra primaire. Essayez d'éviter le décalage vertical.

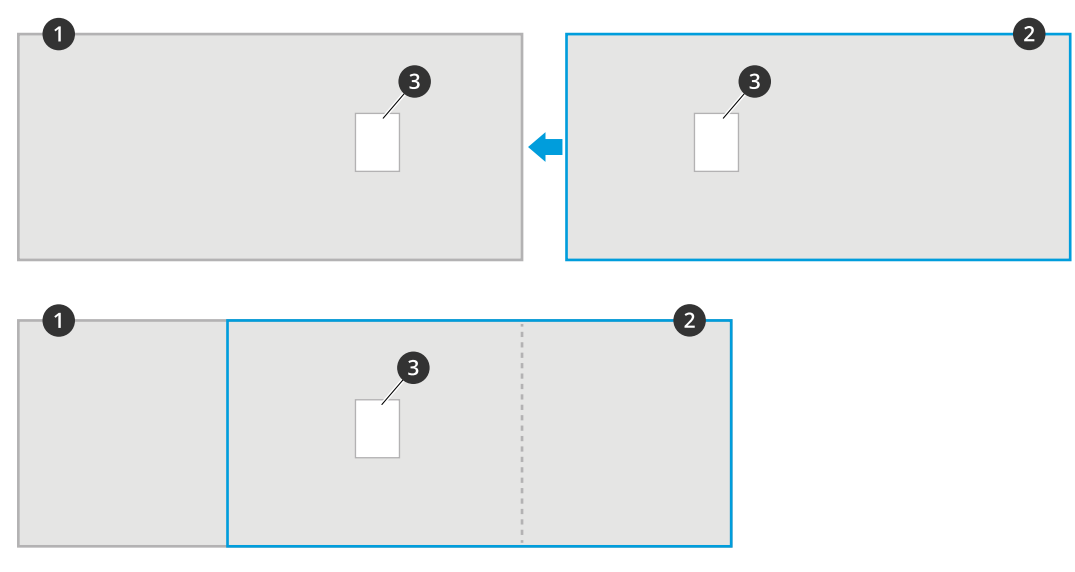

- *1 Vue de la caméra primaire*
- *2 Vue de la caméra secondaire*
- *3 Objet de référence*
- 10. Une fois le calibrage effectué, accédez à **Live view (Vidéo en direct)** de la caméra primaire pour afficher toutes les caméras secondaires.

### Paramètres supplémentaires

Si vous ne pouvez pas voir le flux vidéo provenant des caméras secondaires dans la caméra primaire, assurez-vous qu'il <sup>n</sup>'existe aucune autre connexion aux caméras secondaires en service.

### **Comment configurer une caméra primaire**

Une des caméras doit être la caméra primaire. La caméra primaire représente l'ensemble de la zone et effectue les estimations de taux d'occupation et le temps de visite moyen pour l'ensemble de la zone.

- 1. Saisissez le **Nom de l'occupation**. Ce nom <sup>s</sup>'affiche dans AXIS Store Data Manager.
- 2. Saisissez les adresses IP locales des caméras secondaires.
	- Si la caméra secondaire se connecte à deux zones d'occupation différentes, sélectionnez **Reverse In/Out direction (Inverser direction d'entrée/sortie)**. Voir *À propos de la direction inverse entrée/sortie page <sup>12</sup>*.
	- -S'il <sup>n</sup>'y <sup>a</sup> pas de caméras secondaires, laissez le champ de l'adresse IP vide.
- 3. Sélectionnez **Full-day analysis (Analyse journée complète)**, cf. *À propos de [l'Analyse](#page-12-0) journée complète page [13](#page-12-0)*.
- 4. Sélectionnez **Mode d'occupation**, cf. *Comment passer au mode [d'occupation](#page-13-0) simplifié page [14](#page-13-0)*.

#### **Comment configurer une caméra secondaire**

- 1. Installez AXIS Occupancy Estimator sur toutes les caméras couvrant les entrées ou les sorties.
- 2. Accédez à **Settings <sup>&</sup>gt; AXIS Occupancy Estimator (Paramètres <sup>&</sup>gt; AXIS Occupancy Estimator)**.
- 3. Sélectionnez **Secondary (Secondaire)**.
- 4. Accédez à **Settings <sup>&</sup>gt; Advanced <sup>&</sup>gt; Neighbour counters (Paramètres <sup>&</sup>gt; Avancés <sup>&</sup>gt; Compteurs voisins)**.
- 5. Sélectionnez **Display camera credentials (Afficher les informations d'identification de la caméra)**.
- 6. Copiez l'adresse IP, un nom d'utilisateur et un mot de passe.
- 7. Depuis la caméra primaire, accédez à **Settings <sup>&</sup>gt; AXIS Occupancy Estimator (Paramètres <sup>&</sup>gt; AXIS Occupancy Estimator)** et ajoutez les identifiants à la liste de caméras secondaires. Voir *Comment configurer une caméra primaire page 12*.

### **À propos de la direction inverse entrée/sortie**

Pour calculer les taux d'occupation de deux pièces adjacentes connectées à la même caméra secondaire, **Reverse In/Out direction (Inverser direction d'entrée/sortie)** doit être sélectionné pour l'une des caméras primaires. Cela remplace le paramétrage **Direction in (Direction vers)** effectué sur la caméra secondaire, mais uniquement pour cette zone d'occupation. En d'autres termes, cela permet de <sup>s</sup>'assurer que les personnes **sortant** de la première pièce, sont considérées comme **entrant** dans la seconde et vice versa.

### <span id="page-12-0"></span>Paramètres supplémentaires

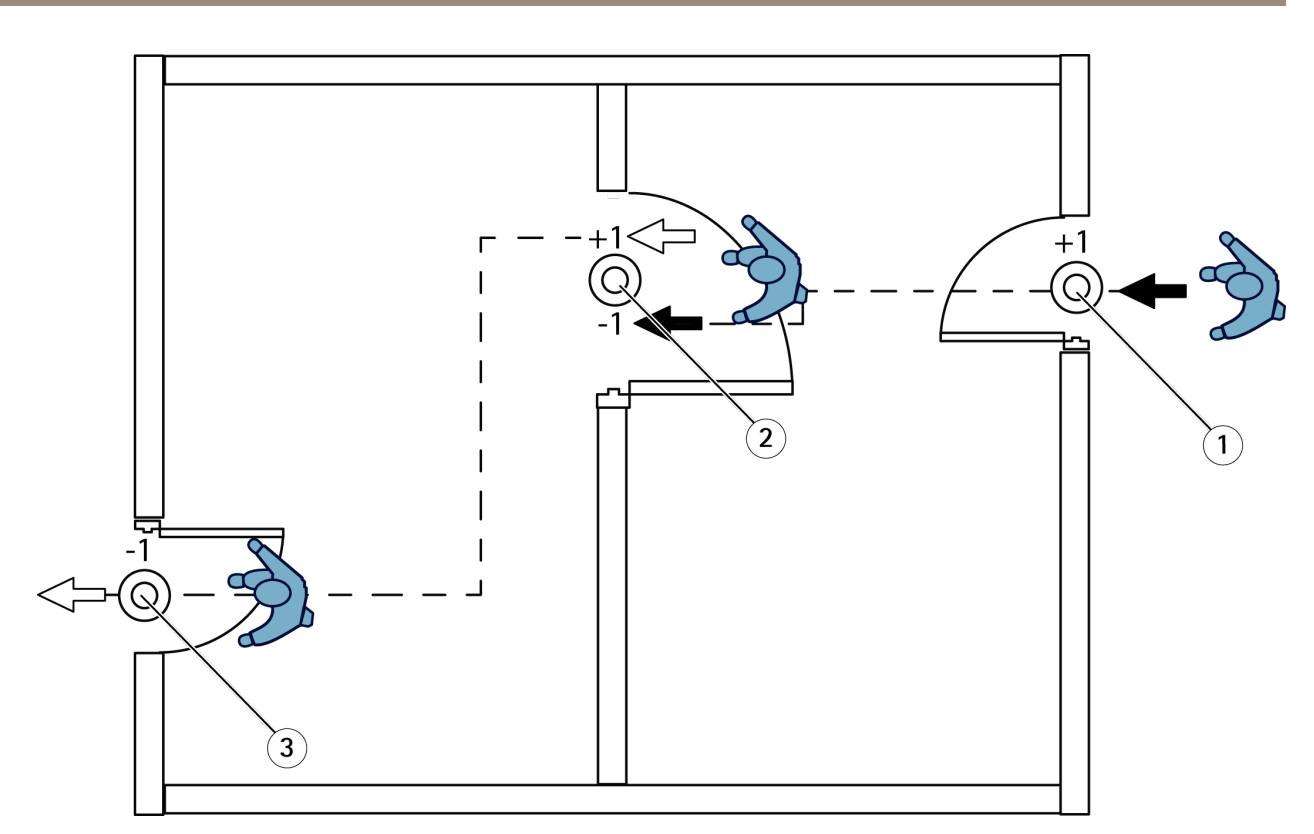

- *1 Caméra primaire, salle 1*
- *2 Caméra secondaire*
- *3 Caméra primaire, salle 2*

## **À propos de l'Analyse journée complète**

L'analyse journée complète est sélectionnée par défaut.

L' Analyse journée complète signifie que le taux d'occupation qui <sup>a</sup> été calculé pendant la journée sera légèrement modifié après la fermeture. En effet, lorsque les données pour une journée complète sont collectées, davantage d'informations sur ce jour sont disponibles et l'application peut donner une estimation plus précise du taux d'occupation pendant cette journée. L'application d'occupation détecte automatiquement lorsque la zone d'occupation est ouverte ou fermée en observant le flux des visiteurs.

Par conséquent, l'analyse journée complète signifie également que la caméra primaire <sup>n</sup>'envoie des données statistiques qu'une fois par jour à AXIS Store Data Manager.

## **À propos du mode d'occupation intelligent et simplifié**

AXIS Occupancy Estimator peut être exécuté selon deux modes. L'application <sup>a</sup> été développée pour une occupation intelligente cependant, pour des endroits où le trafic et où le temps de visite moyen ne sont pas fixes, l'occupation simplifiée offre une valeur ajoutée

### **Mode d'occupation intelligent**

Le mode d'occupation intelligent signifie que l'application analyse la fréquence des passages puis calcule le temps de visite moyen, ensuite utilisé pour éliminer les erreurs de comptage accumulées pendant la journée. De cette analyse découle une estimation du taux d'occupation et du temps de visite moyen pour un moment donné, ainsi qu'une analyse corrigée sur la journée.

### **Mode d'occupation simplifié**

## <span id="page-13-0"></span>Paramètres supplémentaires

Si vous choisissez le mode d'occupation simplifié, l'application estime le taux d'occupation en comptant le nombre de « personnes entrant » moins le nombre de « personnes sortant ». Cette estimation <sup>n</sup>'est pas aussi précise que celle du mode d'occupation intelligent et les erreurs de calcul <sup>s</sup>'accumulent. Les erreurs de calcul seront d'autant plus nombreuses <sup>s</sup>'il y <sup>a</sup> beaucoup de personnes et si le compteur est mal configuré.

Le tableau indique le mode d'occupation recommandé pour différents scénarios, selon le flux de personnes et le temps de visite moyen.

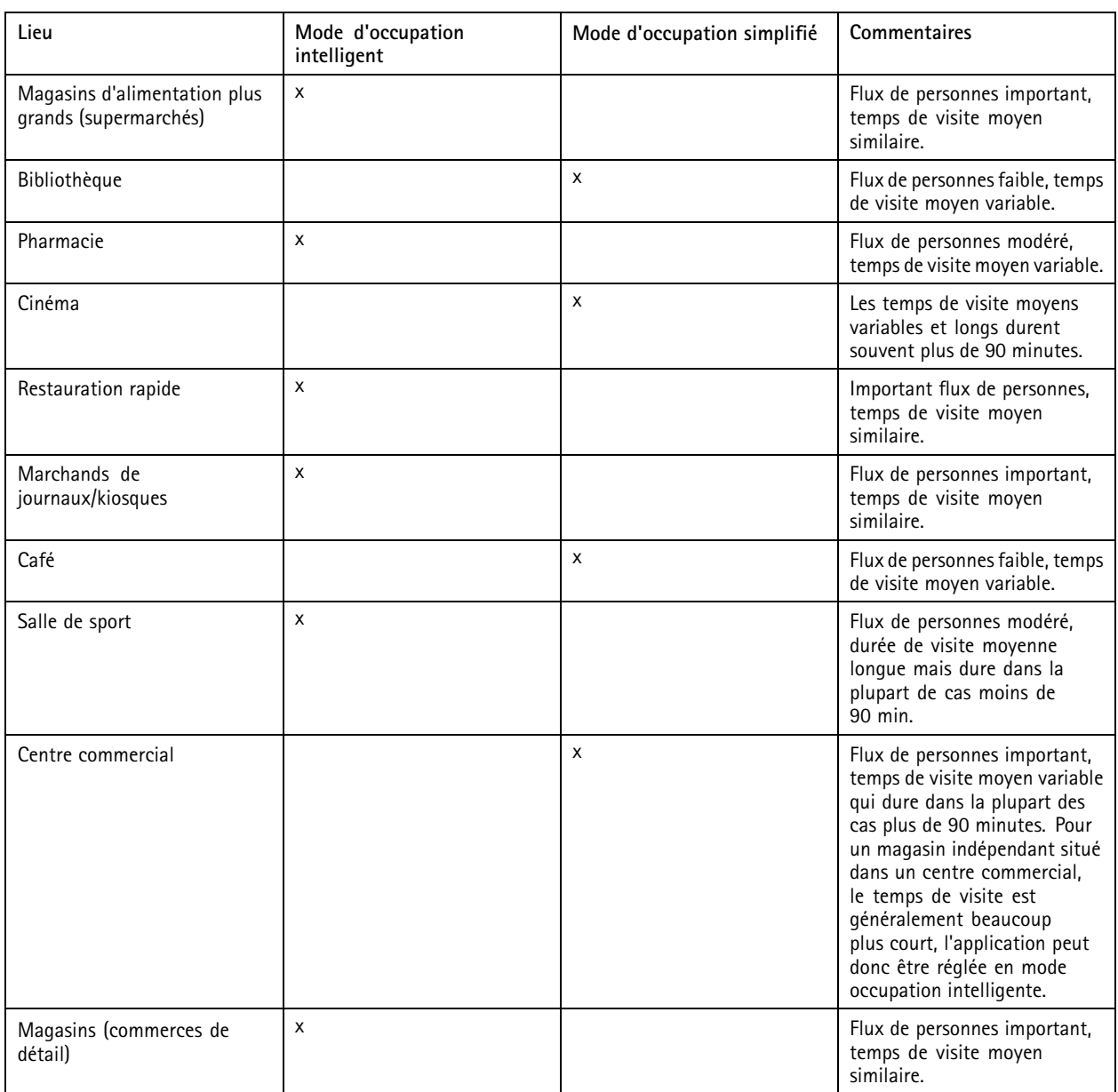

Si vous choisissez le mode d'occupation simplifié, nous vous recommandons de programmer une réinitialisation du compteur. Voir *Comment passer au mode d'occupation simplifié page 14*.

### **Comment passer au mode d'occupation simplifié**

- 1. Accédez à **Paramètres <sup>&</sup>gt; AXIS Occupancy Estimator**.
- 2. Réglez le **Mode d'occupation** sur **Simplifié**.

### <span id="page-14-0"></span>Paramètres supplémentaires

3. Sélectionnez quand réinitialiser le compteur en déplaçant le curseur **Réinitialiser l'occupation**.

Si vous ne souhaitez pas réinitialiser le compteur automatiquement, déplacez le curseur vers la droite jusqu'à ce qu'il indique **Ne jamais réinitialiser l'occupation**. Vous pouvez réinitialiser le compteur à tout moment dans la vue en direct.

### **Envoyer un e-mail lorsque le niveau d'occupation dépasse la limite**

Cet exemple explique comment configurer une règle pour envoyer un e-mail lorsque le nombre dans les locaux dépasse une limite. Dans l'exemple, la limite est fixée à 200.

**Définir la limite maximale d'occupation**

- 1. Dans l'application, accédez à **Settings <sup>&</sup>gt; AXIS Occupancy Estimator (Paramètres <sup>&</sup>gt; AXIS Occupancy Estimator)**.
- 2. Sélectionnez **Enable stateful events (Activer les événements avec état)**.
- 3. Saisissez <sup>200</sup> dans **Higher threshold (Seuil supérieur)**.
- 4. Cliquez sur **Submit (Soumettre)**.

#### **Créer une règle**

- 1. Sur la page Web du périphérique, accédez <sup>à</sup> **Settings <sup>&</sup>gt; System <sup>&</sup>gt; Events <sup>&</sup>gt; Rules (Paramètres <sup>&</sup>gt; Système <sup>&</sup>gt; Événements <sup>&</sup>gt; Règles** et ajoutez une règle.
- 2. Saisissez le nom de la règle.
- 3. Dans la liste des conditions, sous **Application**, sélectionnez **Occupancy-High (Occupation-Élevée)**.
- 4. Dans la liste des actions, sous **Notifications**, sélectionnez **Send notification to email (Envoyer une notification à un e-mail)**, puis sélectionnez un destinataire dans la liste.

Pour créer un destinataire, accédez à **Recipients (Destinataires)**.

- 5. Saisissez un objet et un message pour l'e-mail.
- 6. Cliquez sur **Save (Enregistrer)**.

### **Configurer un programme**

L'application désactive automatiquement la fonction de comptage lorsqu'il fait sombre. Si vous souhaitez limiter davantage le comptage, vous pouvez configurer une programmation.

- 1. Accéder à **Paramètres <sup>&</sup>gt; Programmation**.
- 2. Sélectionnez les heures de début et de fin en déplaçant le curseur. Vous pouvez programmer individuellement chaque jour de la semaine en sélectionnant **Per day schedule (Programmation quotidienne)**, puis en déplaçant le curseur correspondant.

**Désactiver l'application sur un jour spécifique de la semaine**

Cochez la case en regard du curseur.

### **Anonymiser les personnes**

Vous pouvez configurer l'application de sorte que les personnes ne puissent plus être identifiées par la caméra. Il existe deux niveaux d'anonymisation : souple et strict.

#### **Anonymisation souple**

Cette fonction bloque tous les flux de données vidéo et les images de la caméra. La vidéo en direct affiche une image floue, ce qui signifie que vous pouvez encore voir qui se passe, mais vous ne pouvez pas identifier les personnes.

### <span id="page-15-0"></span>Paramètres supplémentaires

- 1. Accédez à **Maintenance <sup>&</sup>gt; Anonymiser**.
- 2. Cliquez sur **Anonymisation souple**.
- 3. Pour revenir au mode normal, cliquez sur **Réinitialiser anonymisation**. Seuls les utilisateurs avec un compte administrateur peuvent activer ce mode.

#### **Anonymisation stricte**

### Important

- L'anonymisation stricte supprime tous les utilisateurs administrateurs, verrouille le mot de passe root et ne peut revenir à la situation antérieure qu'en procédant à une réinitialisation par défaut sur la caméra.
- 1. Accédez à **Maintenance <sup>&</sup>gt; Anonymiser**.
- 2. Cliquez sur **Anonymisation stricte**.

### **Copier les paramètres de l'application sur une autre caméra**

Utilisez la fonction de copie pour copier les paramètres de l'application sur d'autres caméras, par exemple, du même magasin à la même hauteur de montage. Les paramètres propres à la caméra, comme la licence de l'application et le nom de la caméra, ne sont pas inclus.

- 1. Pour copier les paramètres de l'application, accédez à **Maintenance <sup>&</sup>gt; Sauvegardes des paramètres**.
- 2. Cliquez sur **Copier**. L'ordinateur enregistre le fichier dans le dossier par défaut de votre navigateur pour les téléchargements.

### <span id="page-16-0"></span>Valider le système

### Valider le système

#### Note

Avant de valider le système, assurez-vous que vous avez installé la caméra conformément aux recommandations. Voir *[Installation](#page-3-0) de la caméra page [4](#page-3-0)* .

Une fois que vous avez installé et configuré toutes les caméras dans le bâtiment, nous vous recommandons de valider la précision et de procéder au fin réglage du système. Il est probable que cela améliore la précision ou permette d'identifier un problème avec les compteurs.

Pour obtenir une vue d'ensemble, accédez à **Statistiques** et observez les données de comptage pendant les deux jours écoulés. Si la différence entre le nombre de personnes entrant ou sortant est de <5 %, <sup>c</sup>'est une bonne première indication que le système est correctement configuré.

Si la différence est supérieure à cette valeur, accédez à *Valider le compteur page 17*.

### **Valider le compteur**

- 1. Accédez à la **Live view (Vidéo en direct)**.
- 2. Cliquez sur le bouton **Test accuracy (Précision du test)**.
- 3. Cliquez sur **Masquer** pour masquer le compteur automatique.
- 4. Cliquez sur **Démarrer** et comptez manuellement <sup>100</sup> passages ou plus en appuyant sur les flèches haut et bas de votre clavier. Vous pouvez également utiliser les boutons **In** et **Out**.
- 5. Cliquez sur **Réinitialiser** si vous avez besoin recommencer et sur **Résultat** lorsque vous avez terminé.
- 6. Vérifiez le tableau de précision. En conditions normales de fonctionnement, le pourcentage total de précision ne doit pas être inférieur à 95 %.
- 7. Si vous <sup>n</sup>'êtes pas satisfait de la précision du compteur, accédez à *Régler avec précision le compteur page 17*.

### **Régler avec précision le compteur**

- 1. Accédez à *[Installation](#page-3-0) de la caméra page [4](#page-3-0)* et assurez-vous que ce <sup>n</sup>'est pas l'installation physique qui empêche le compteur de fonctionner correctement.
- 2. Accédez à **Paramètres <sup>&</sup>gt; Général**.
- 3. Accédez au curseur **Sensibilité du compteur** ou cliquez sur **Configuration** si le compteur fonctionne en mode manuel et effectuez l'une des actions suivantes :
	- Si le compteur compte trop de personnes par rapport au chiffre de contrôle, diminuez la sensibilité du compteur d'environ 20 unités ou augmentez légèrement la taille de la zone jaune.
	- Si le compteur compte trop peu de personnes par rapport au chiffre de contrôle, augmentez la sensibilité du compteur d'environ 20 unités ou diminuez légèrement la taille de la zone jaune.
- 4. Accédez à *Valider le compteur page 17* pour revalider la précision.

## <span id="page-17-0"></span>Intégration

## Intégration

### **Envoyer une notification lorsque la limite d'occupation est dépassée**

Cet exemple explique comment configurer une règle dans AXIS Camera Station pour envoyer des notifications mobiles lorsque le nombre de personnes à l'intérieur des locaux dépasse la limite maximale. Dans l'exemple, la limite maximale est de 50.

### **Avant de commencer**

Il vous faut :

- un ordinateur sur lequel l'application AXIS Camera Station 5.36 ou version ultérieure est installée
- l'application mobile AXIS Camera Station

### **Définir la limite maximale d'occupation**

- 1. Dans l'application, accédez à **Settings <sup>&</sup>gt; AXIS Occupancy Estimator (Paramètres <sup>&</sup>gt; AXIS Occupancy Estimator)**.
- 2. Sélectionnez **Enable stateful events (Activer les événements avec état)**.
- 3. Saisissez <sup>50</sup> dans **Higher threshold (Seuil supérieur)**.
- 4. Cliquez sur **Submit (Soumettre)**.

**Créer un déclencheur d'événement de périphérique**

- 1. Dans AXIS Camera Station, cliquez sur  $+$ , accédez à Configuration > Recording and events > Action rules **(Configuration <sup>&</sup>gt; Enregistrement et événements <sup>&</sup>gt; Règles d'action)** et cliquez sur **New (Nouveau)**.
- 2. Cliquez sur **Add (Ajouter)** pour ajouter un déclencheur.
- 3. Sélectionnez **Device event (Événement de périphérique)** dans la liste des déclencheurs et cliquez sur **OK**.
- 4. Dans la section **Configure device event trigger (Configurer le déclencheur d'événement de périphérique)** :
	- Dans **Device (Périphérique)**, sélectionnez le périphérique.
	- Dans **Event (Événement)**, sélectionnez **Occupancy-High (Occupation-Élevée)**.
	- Dans **Trigger period (Période de déclenchement)**, définissez un intervalle de temps entre deux déclenchements successifs. Utilisez cette fonction pour réduire le nombre d'enregistrements successifs. En cas de nouveau déclenchement pendant cet intervalle, l'événement se poursuit et la période de déclenchement reprend à partir de ce moment.
- 5. Dans **Filters (Filtres)**, réglez l'option **active (active)** sur **Yes (Oui)**.
- 6. Cliquez sur **OK**.

**Créer des actions pour envoyer des notifications à l'application mobile**

- 1. Cliquez sur **Next (Suivant)**.
- 2. Cliquez sur **Add (Ajouter)** pour ajouter une action.
- 3. Sélectionnez **Send mobile app notification (Envoyer une notification à l'application mobile)** dans la liste des actions et cliquez sur **OK**.

### Note

Le message correspond à ce que voit le destinataire lorsqu'une alarme est déclenchée.

4. Dans **Message**, saisissez le message à envoyer lorsque la limite d'occupation est dépassée.

## Intégration

- 5. Sélectionnez **Default (Par défaut)**. La page principale de l'application mobile AXIS Camera Station <sup>s</sup>'ouvre lorsque le destinataire clique sur la notification.
- 6. Cliquez sur **OK**.

### **Spécifier quand l'alarme est active**

- 1. Cliquez sur **Next (Suivant)**.
- 2. Si vous souhaitez uniquement que l'alarme soit active pendant certaines heures, sélectionnez **Custom schedule (Programmation personnalisée)**.
- 3. Sélectionnez un calendrier de la liste.
- 4. Cliquez sur **Next (Suivant)**.
- 5. Nommez la règle.
- 6. Cliquez sur **Finish (Terminer)**.

### <span id="page-19-0"></span>Statistiques

### **Statistiques**

Il existe plusieurs façons d'utiliser les statistiques du compteur :

- Dans la page Web de l'application, affichez les données de comptage en temps réel dans les graphiques intégrés.
- Affichez les graphiques intégrés en mode jour et semaine à partir de la page des statistiques. Les données sont mises à jour en temps réel.

Les données sont disponibles dans la caméra jusqu'à 90 jours et sont mises à jour toutes les 15 minutes. Les données sont stockées dans des boîtes de 15 minutes représentant les comptages en entrée et en sortie pendant les périodes de 15 minutes.

- Téléchargez les données via une API ouverte. Voir *VAPIX*® *[Library](https://www.axis.com/vapix-library/)*.
- • Utilisez AXIS Store Data Manager, un logiciel qui sert de point central pour stocker et gérer les données collectées à partir de tous les périphériques. Voir *Connexion d'une caméra à un dossier dans AXIS Store Data Manager page 20*.
- Utilisez AXIS Store Reporter, une solution statistique basée sur le web, pour la gestion et la surveillance des données historiques.
- Télécharger des statistiques sur votre ordinateur, cf. *Télécharger les statistiques page 20*.

### **Connexion d'une caméra à un dossier dans AXIS Store Data Manager**

Pour ce faire, l'application doit être installée sur la caméra.

- 1. Dans AXIS Store Data Manager, accédez à **Sources** et récupérez **l'Identifiant de connexion au dossier** et le **Mot de passe de connexion au dossier** correspondant au dossier auquel vous souhaitez vous connecter.
- 2. Dans la page Web de la caméra, accédez à **Settings <sup>&</sup>gt; Apps (Paramètres <sup>&</sup>gt; Applications)** et ouvrez la page Web de l'application.
- 3. Sur la page Web de l'application, accédez à **Settings <sup>&</sup>gt; Reporting (Paramètres <sup>&</sup>gt; Reporting)**.
- 4. Pour activer la transmission de données vers un serveur, sélectionnez **Enabled (Activé)**.
- 5. Saisissez l'adresse Web de AXIS Store Data Manager, par exemple https://[systemintegrator1].asdm.axis.com/datamanager où [systemintegrator1] est remplacé par un nom unique.
- 6. Saisissez le **Folder connection identifier (Identifiant de connexion au dossier)** et le **Folder connection password (Mot de passe de connexion au dossier)**.
- 7. Pour tester la connexion, cliquez sur **Run test (Exécuter le test)**.
- 8. Cliquez sur **Submit (Soumettre)**.

### **Télécharger les statistiques**

- 1. Accédez à **Statistics <sup>&</sup>gt; Download statistics (Statistiques <sup>&</sup>gt; Télécharger statistiques)**.
- 2. Sélectionnez le format de fichier :
	- Si vous sélectionnez le format .xml, .csv ou .json vous pouvez également sélectionner l'intervalle de temps.
	- Le format de fichier .cnt est un format propriétaire, binaire, disponible pour des raisons de compatibilité.
- 3. Sélectionnez la date dans le calendrier. Les données sont présentées dans un nouvel onglet de votre navigateur.

## **Statistiques**

4. Si vous souhaitez enregistrer les données en tant que fichier local sur l'ordinateur, cliquez-droit et sélectionnez **Save as (Enregistrer sous)**. Le navigateur enregistre le fichier dans le dossier de téléchargement par défaut.

Si vous souhaitez télécharger toutes les données disponibles, cliquez sur **Download all (Télécharger tout)** en regard du format de fichier.

## <span id="page-21-0"></span>Dépannage

## Dépannage

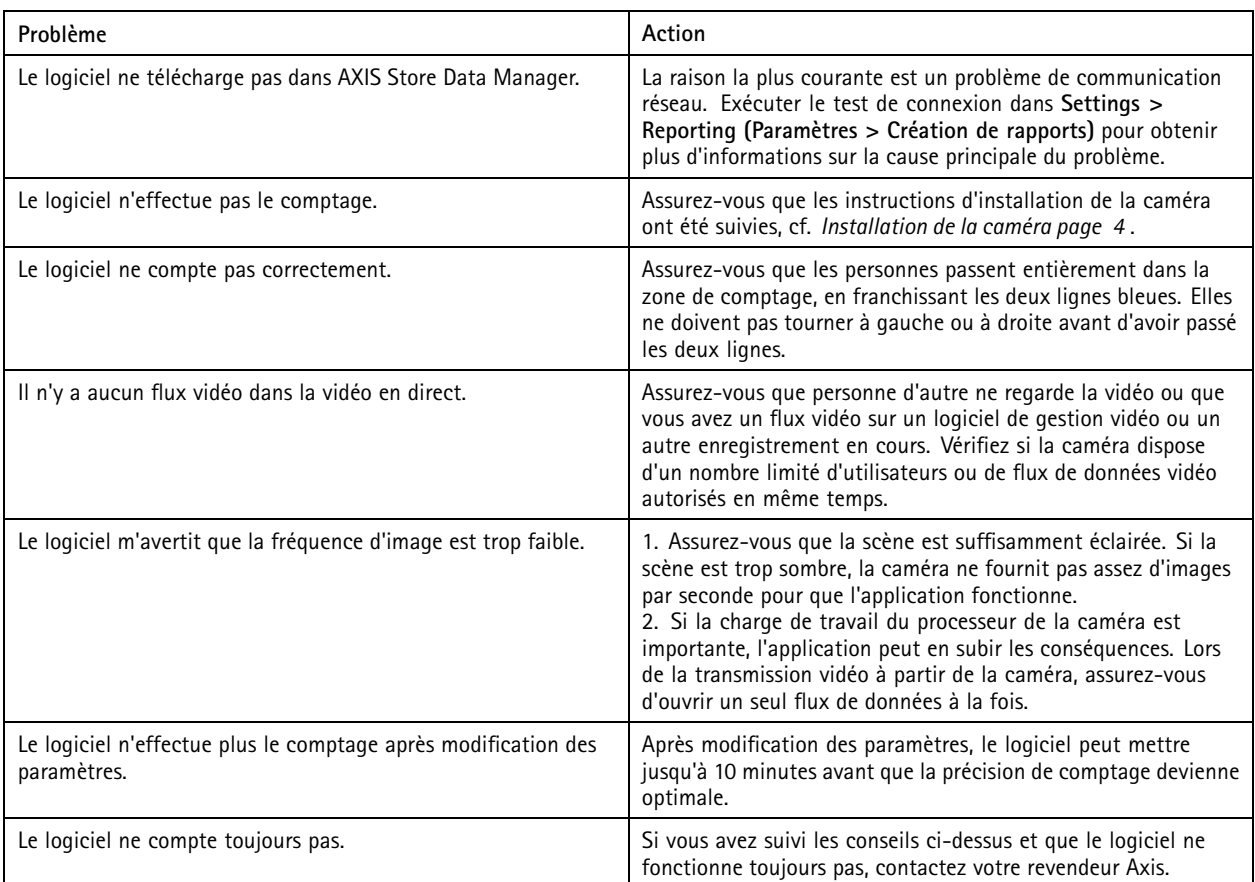

## **Redémarrez l'application**

Si le comptage est inexact ou l'interface web est anormalement lente, vous pouvez essayer de redémarrer les services en cours d'exécution ou redémarrer le périphérique.

Pour redémarrer le périphérique, accédez à **Maintenance <sup>&</sup>gt; Restart (Maintenance <sup>&</sup>gt; Redémarrer)**.

## **Réinitialiser l'application**

Accédez à **Maintenance <sup>&</sup>gt; Reset (Maintenance <sup>&</sup>gt; Réinitialiser)** et effectuez l'une des procédures suivantes :

- Pour effacer toutes les données de comptage de la caméra, cliquez sur **Effacer les données**.
- Pour restaurer tous les paramètres par défaut de l'application, cliquez sur **Restaurer les paramètres**.

## **Sauvegarder les paramètres**

- 1. Pour sauvegarder les paramètres de l'application, accédez à **Maintenance <sup>&</sup>gt; Parameter backups (Maintenance <sup>&</sup>gt; Sauvegardes des paramètres)**.
- 2. Cliquez sur **Sauvegarder**. L'ordinateur enregistre le fichier dans le dossier par défaut de votre navigateur pour les téléchargements.

## <span id="page-22-0"></span>Dépannage

### **Restaurer les paramètres**

- 1. Accédez à **Maintenance <sup>&</sup>gt; Parameter backups (Maintenance <sup>&</sup>gt; Sauvegardes des paramètres)**.
- 2. Naviguez pour sélectionner le fichier de sauvegarde précédemment enregistré, puis cliquez sur **Restaurer**.

### **Générer un rapport de journalisation**

Si vous rencontrez un problème avec votre périphérique, vous pouvez générer un rapport de journalisation.

- 1. Accédez à **Maintenance <sup>&</sup>gt; Logs (Maintenance <sup>&</sup>gt; Journaux)**.
- 2. Cliquez sur **Generate logs (Générer les journaux)**.
- 3. Le navigateur enregistre le fichier sur le navigateur de téléchargement par défaut de l'ordinateur.
- 4. Joignez le rapport de journalisation lors de l'envoi d'un problème pour résolution.

### **Gérer votre licence**

Accédez à **Maintenance <sup>&</sup>gt; Registration (Maintenance <sup>&</sup>gt; Enregistrement)**.

- Pour enregistrer une licence, cliquez sur le bouton **Registration page (Page d'enregistrement)**.
- Si vous souhaitez supprimer votre licence de ce produit, cliquez sur **Effacer l'enregistrement**.
- Si vous disposez d'une licence mise à jour, cliquez sur **Renouveler licence**.

## <span id="page-23-0"></span>L'interface web légère

## L'interface web légère

Il existe une version légère de l'interface web en suivant l'URL : http://<nomduserveur>/people-counter/lite/index.html. Ces pages peuvent, par exemple, être utilisées pour intégrer l'application dans des systèmes, par exemple AXIS Camera Station ou XProtect Smart Client de Milestone.

Quatre pages sont disponibles :

- • http://<servername>/people-counter/lite/day.html: La page affiche le tracé du jour, le même tracé qui peut être affiché sur la page **Statistiques**.
- http://<servername>/people-counter/lite/week.html: La page affiche le tracé de la semaine, le même tracé qui peut être affiché sur la page **Statistiques**.
- • http://<servername>/people-counter/lite/count.html: Une page qui indique le nombre de vidéo en direct pour la journée en cours.
- • http://<servername>/people-counter/lite/liveview.html: Une version allégée de la page vidéo en direct qui montre le comptage en direct et le flux de données vidéo avec la zone de comptage en incrustation.

Le menu en bas des pages peut être désactivé en ajoutant ?clean aux URL ci-dessus, par exemple, http://<servername>/peoplecounter/lite/liveview.html?clean. Vous pouvez également ajouter une étiquette de langue avant lite pour afficher ces pages dans d'autres langues, par exemple http://<servername>/people-counter/cn/lite/liveview.html

### <span id="page-24-0"></span>API applications comptage de personnes

### API applications comptage de personnes

### **API Occupancy Estimator**

L'API Occupancy Estimator calcule le nombre total de personnes entrées et sorties d'un établissement, ainsi que leur occupation et leur temps de visite moyen.

### **Requête**

Demander les historiques de données pour tous les jours disponibles, avec des enregistrements d'une durée de 24 heures.

http://<servername>//occupancy-estimator/.apioperator?occupancy-export-json&date=all &res=24h

#### **Réponse**

```
{
  "counter": {
    "name": "Axis-ACCC8E019C5F",
    "serial": "ACCC8E019C5F",
    "delta": 86400,
    "types": {
       .<br>"Occupancy": 64,
      "Average Time": 64,
      "Total In": 66,
      "Total Out": 67
    }
  },
  "data":{
    "20170908000000" : [0,0,17,17],
    "20170909000000" : [0,0,18,17],
    "20170910000000" : [0,0,1,0],
    "20170911000000" : [0,0,0,0],
    "20170912000000" : [0,0,21,15],
 }
```

```
}
```
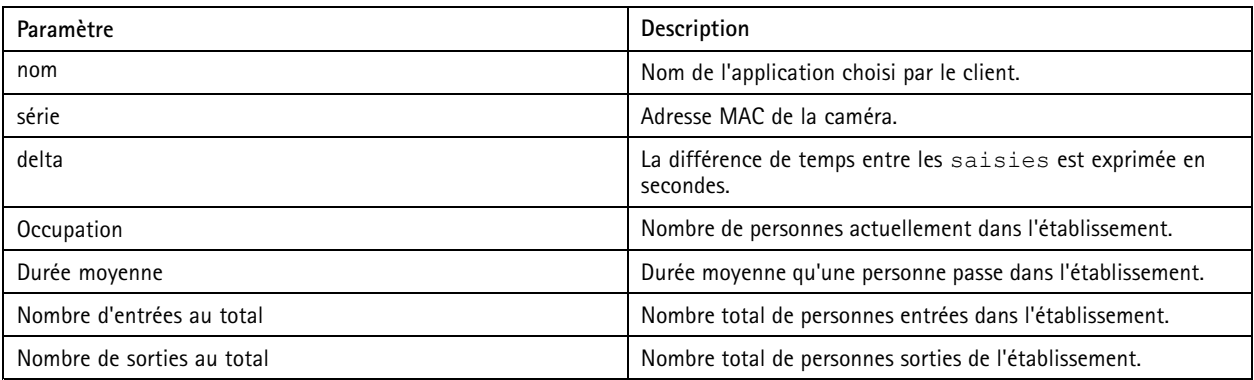

### **Spécifications de l'API**

### **Données en temps réel**

Demander un fichier JSON avec les données d'occupation en temps réel.

http://IPaddress/local/occupancy-estimator/.api?live-occupancy.json

### **Réinitialiser l'occupation**

## <span id="page-25-0"></span>API applications comptage de personnes

#### Demander à réinitialiser les données d'occupation disponibles.

http://IPaddress/local/occupancy-estimator/.api?occupancy-reset&occ=[value]

#### **Exporter l'occupation**

Exporter les données d'occupation au format CSV, JSON ou XLM en précisant la date et l'intervalle de temps.

#### **CSV**

```
http://IPaddress/local/occupancy-estimator/.api?occupancy-export-csv&date=[date]
&res=[res]
```
#### **JSON**

```
http://IPaddress/local/occupancy-estimator/.api?occupancy-export-json&date=[date]
&res=[res]
```
**XML**

```
http://IPaddress/local/occupancy-estimator/.api?occupancy-export-xml&date=[date]
&res=[res]
```
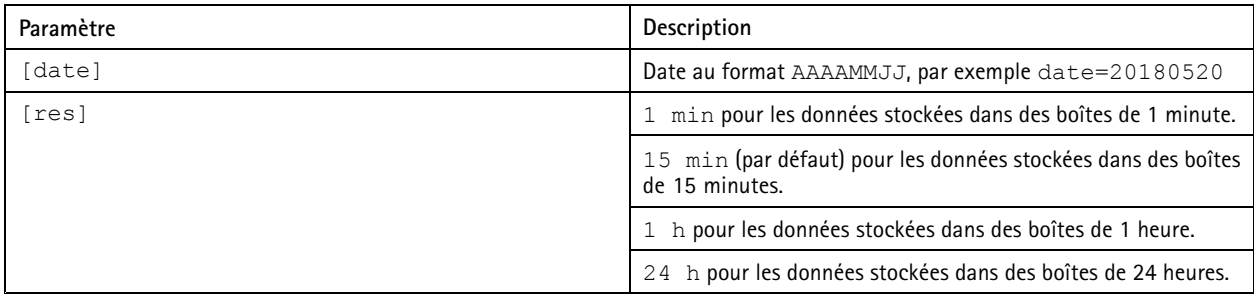

### **API applications comptage de personnes**

Les applications suivantes intègrent la fonction compteur de personnes :

**AXIS People Counter -** Conçu pour les environnements de vente au détail, comme les magasins ou les centres commerciaux, ou tout autre environnement où vous souhaitez compter des personnes.

**AXIS Occupancy Estimator -** Conserve la trace du nombre de personnes occupant actuellement une zone fermée. L'application peut également évaluer la durée passée dans la zone par une personne moyenne.

**AXIS Direction Detector -** Surveille dans quelle direction passent les personnes sous une caméra. Si une personne se déplace dans une des directions, l'application peut déclencher une alarme.

**AXIS Tailgating Detector -** Détecte si plus d'une personne passe sous une caméra pendant un intervalle de temps prédéfini. Si l'application détecte plus d'une personne, elle peut déclencher une alarme.

**AXIS Random Selector -** Détecte lorsque quelqu'un quitte les locaux et détermine de façon aléatoire si l'inspection de cette personne doit être programmée ou non.

### **Exemples courants**

Note

La valeur de *<appname>* dans les différents exemples spécifie l'application conformément au tableau ci-dessous.

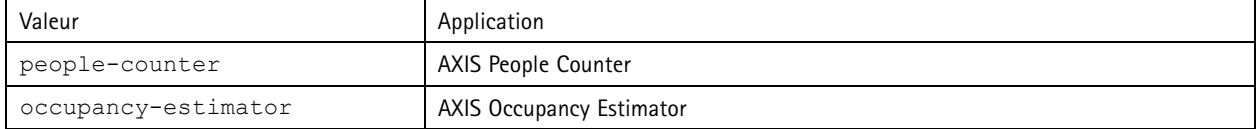

### API applications comptage de personnes

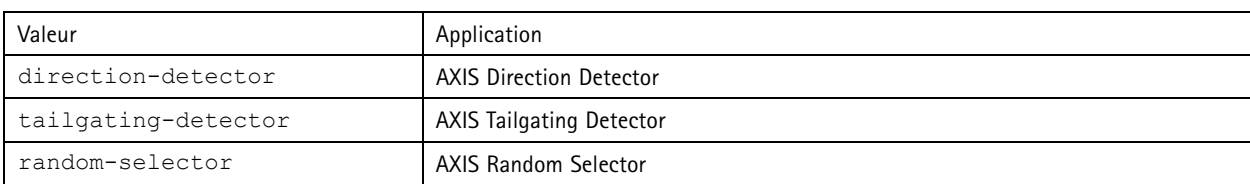

**Exemple**

Demander les données en temps réel depuis People Counter.

### **Requête**

http://<servername>/local/<appname>/.api?live-sum.json

### **Retour**

```
{
  "serial":"00408CAC512B",
  "name":"Exit south",
  "timestamp":"20170503112756",
  "in":12,
  "out":318
}
```
Pour en savoir plus, consultez *[Demander](#page-27-0) des données en temps réel page [28](#page-27-0)*.

#### **Exemple**

Lister tous les jours pour lesquels les données sont disponibles sur People Counter.

### **Requête**

http://<servername>/local/<appname>/.api?list-cnt.json

### **Retour**

```
{
   "timestamp" : "20170513132513",
   "days":["20170510", "20170511", "20170513"]}
 }
```
Pour en savoir plus, consultez *Liste des données [disponibles](#page-28-0) page [29](#page-28-0)*.

#### **Exemple**

Demander l'historique des données du 12 au 15 mai 2017.

#### **Requête**

http://<servername>/local/<appname>/.api?export-cnt&date=20170512-20170515

Pour en savoir plus, consultez *[Télécharger](#page-28-0) des données binaires page [29](#page-28-0)*.

### **Exemple**

Demander tous les historiques de données disponibles.

### **Requête**

http://<servername>/local/<appname>/.api?export-cnt&date=all

Pour en savoir plus, consultez *[Télécharger](#page-28-0) des données binaires page [29](#page-28-0)*.

#### **Exemple**

Demander les historiques de données au format CSV du 12 au 15 mai 2017 avec des enregistrements d'une durée de 15 minutes.

### **Requête**

http://<servername>/local/<appname>/.api?export-csv&date=20170512,20170515&res=15m

Pour en savoir plus, consultez *[Demander](#page-29-0) des données au format CSV page [30](#page-29-0)*.

### <span id="page-27-0"></span>API applications comptage de personnes

### **Exemple**

Demander les historiques de données pour tous les jours disponibles, avec des enregistrements d'une durée de 24 heures.

#### **Requête**

http://<servername>/local/<appname>/.api?export-csv&date=all&res=24h

Pour en savoir plus, consultez *[Demander](#page-29-0) des données au format CSV page [30](#page-29-0)*.

#### **Exemple**

Demander les historiques de données au format XML du 12 au 15 mai 2017 avec des enregistrements d'une durée de 15 minutes.

#### **Requête**

http://<servername>/local/<appname>/.api?export-xml&date=20170512,20170515&res=15m

Pour en savoir plus, consultez *[Demander](#page-30-0) des données au format XML page [31](#page-30-0)*.

#### **Exemple**

Demander des vidéos en direct depuis People Counter.

#### **Requête**

http://<servername>/local/<appname>/.api?cntpos.json

### **Réponse**

 $\{$ 

}

```
"width":320,
"height":240,
"left":0,
"right":296,
"top":88,
"bottom":224,
"yfirst":88,
"ylast":152,
"radius":0
```
Pour en savoir plus, consultez *[Informations](#page-31-0) sur la vidéo en direct page [32](#page-31-0)*.

### **Spécifications de l'API**

### **Demander des données en temps réel**

Fournit un fichier au format JSON avec les données de comptage en temps réel.

#### **Requête**

http://<servername>/local/<appname>/.api?live-sum.json

La valeur de <appname> spécifie l'application conformément au tableau ci-dessous.

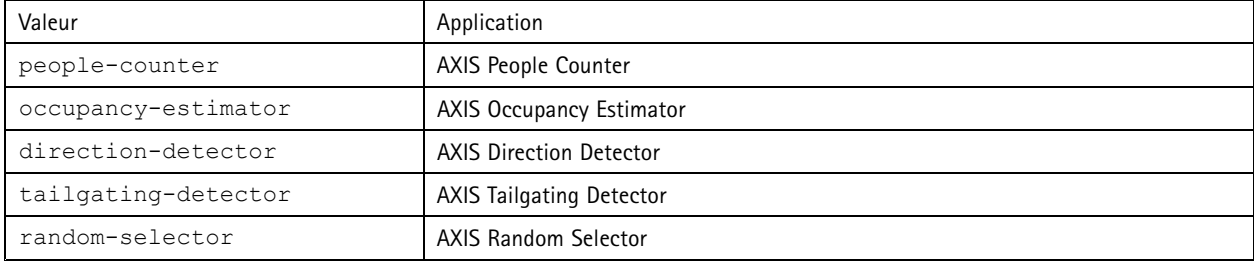

### **Retour**

{

```
"serial":"<camera-serial>",
```
## <span id="page-28-0"></span>API applications comptage de personnes

```
"name":"<counter-name>",
"timestamp":"<timestamp>",
"in":<in>,
"out":<out>
```
Descriptions de la valeur de retour

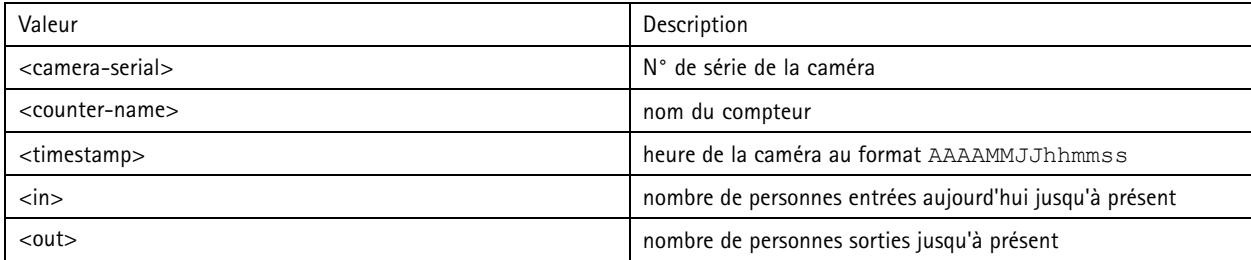

### **Liste des données disponibles**

Fournit une liste des jours pour lesquels les données sont existantes.

#### **Requête**

}

http://<servername>/local/<appname>/.api?list-cnt.json

La valeur de <appname> spécifie l'application conformément au tableau ci-dessous.

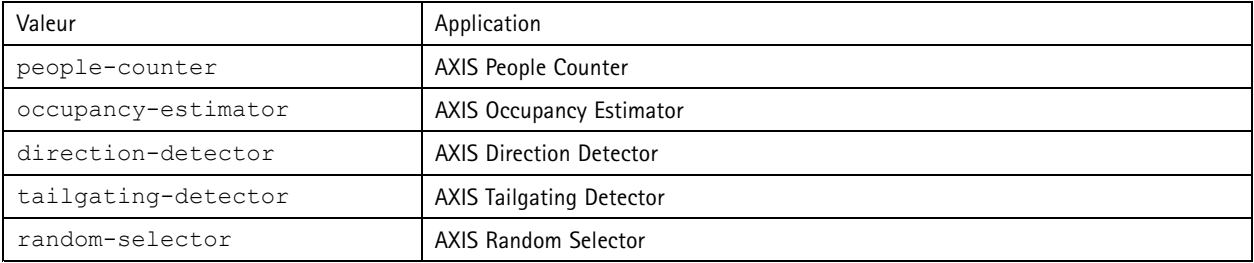

**Retour**

```
{
  "timestamp" : "<timestamp>",
  "days":["YYYYMMDD", [..] "YYYYMMDD"]}
}
```
### Descriptions de la valeur de retour

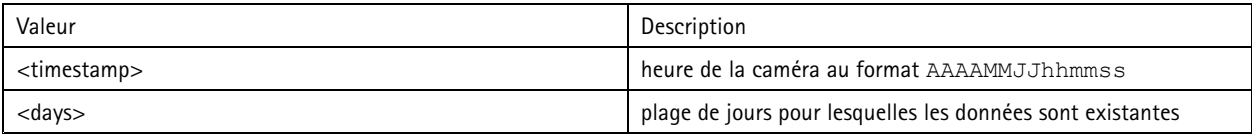

#### **Télécharger des données binaires**

Ce script renvoie un fichier binaire pour les dates données à utiliser dans AXIS Store Data Manager

### **Requête**

http://<servername>/local/<appname>/.api?export-cnt&date=<date>

La valeur de <appname> spécifie l'application conformément au tableau ci-dessous.

## <span id="page-29-0"></span>API applications comptage de personnes

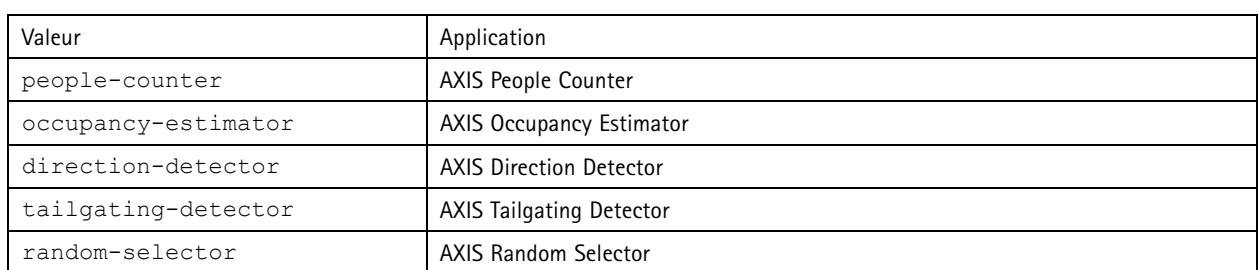

### Demander les descriptions des paramètres

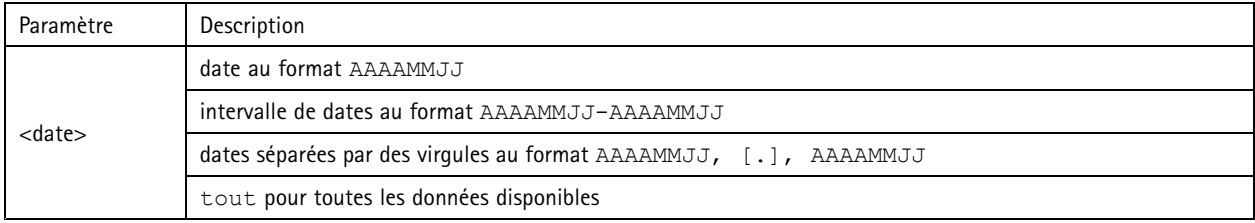

### **Retour**

Un fichier binaire pour les dates données.

### **Demander des données au format CSV**

Fournit les historiques de données au format CSV

### **Requête**

http://<servername>/local/<appname>/.api?export-csv[&date=<date>][&res=<res>]

La valeur de <appname> spécifie l'application conformément au tableau ci-dessous.

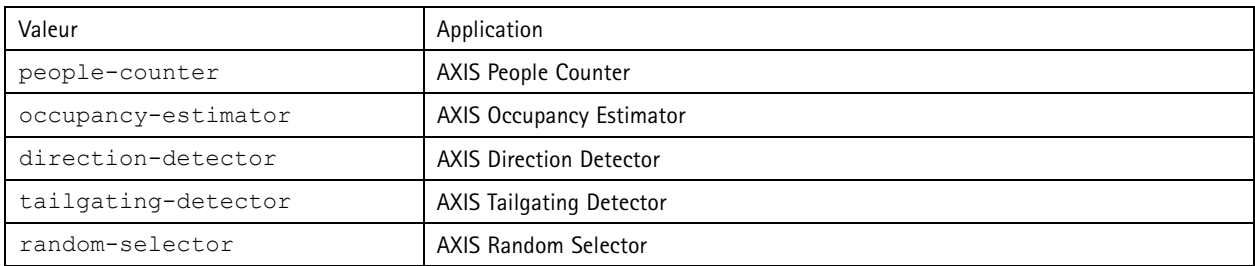

### Demander les descriptions des paramètres

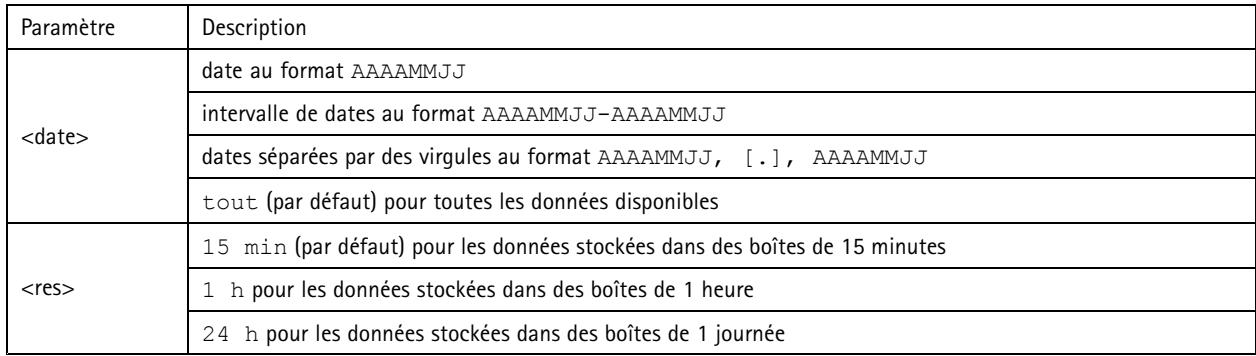

### <span id="page-30-0"></span>API applications comptage de personnes

### **Retour**

Ce script fournit des données en texte clair, les valeurs séparées par des virgules. La première ligne contient une description de chaque élément, et les lignes suivantes contiennent les données correspondantes pour l'intervalle de temps et la résolution choisis.

#### **Demander des données au format XML**

Fournit les historiques de données au format XML

#### **Requête**

http://<servername>/local/<appname>/.api?export-xml[&date=<date>][&res=<res>]

La valeur de <appname> spécifie l'application conformément au tableau ci-dessous.

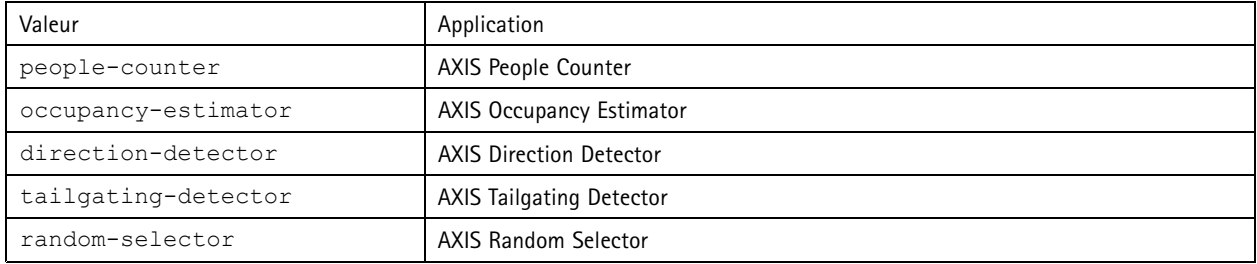

### Demander les descriptions des paramètres

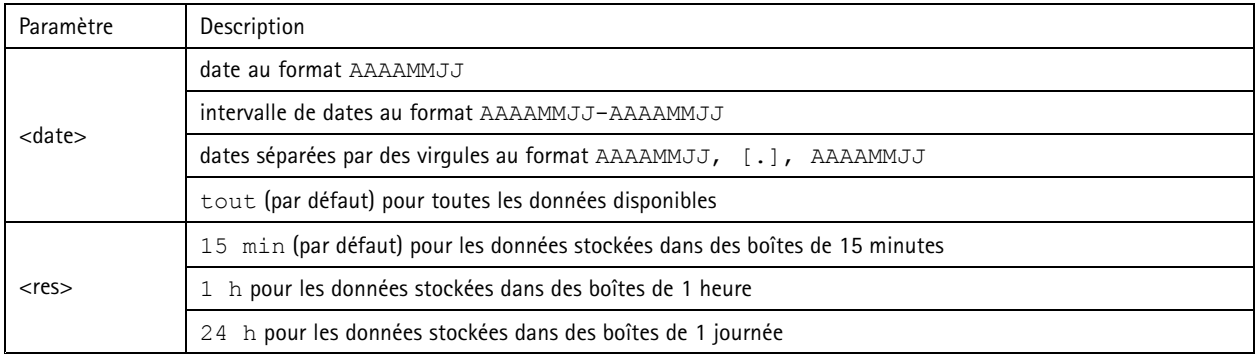

#### **Retour**

Ce script renvoie les données au format XML. Trouvez le fichier DTD sur http://<servername>/local/<appname>/appdata.dtd.

#### **Demander des données au format JSON**

Fournit des historiques de données au format JSON

#### **Requête**

http://<servername>/local/<appname>/.api?export-json[&date=<date>][&res=<res>]

La valeur de <appname> spécifie l'application conformément au tableau ci-dessous.

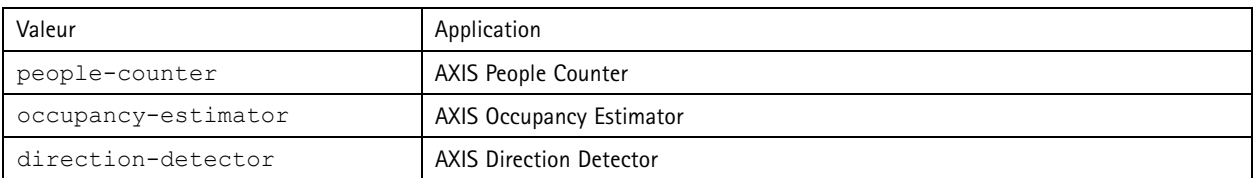

## <span id="page-31-0"></span>API applications comptage de personnes

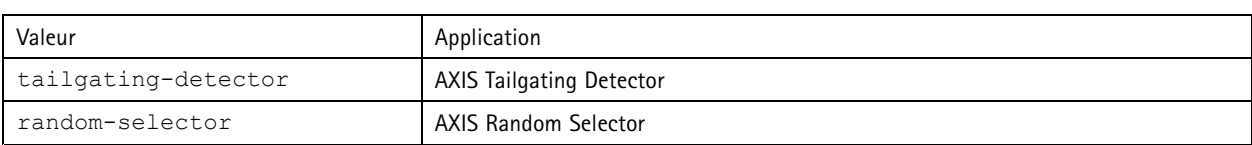

#### Demander les descriptions des paramètres

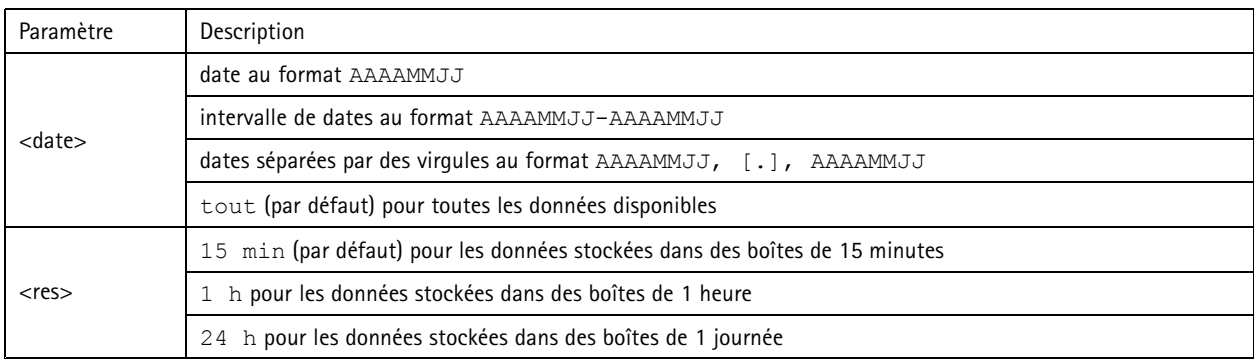

### **Retour**

Ce script renvoie les données au format JSON.

### **Effacer les données de comptage**

#### **Requête**

http://<servername>/local/<appname>/.apioperator?clear-data

La valeur de <appname> spécifie l'application conformément au tableau ci-dessous.

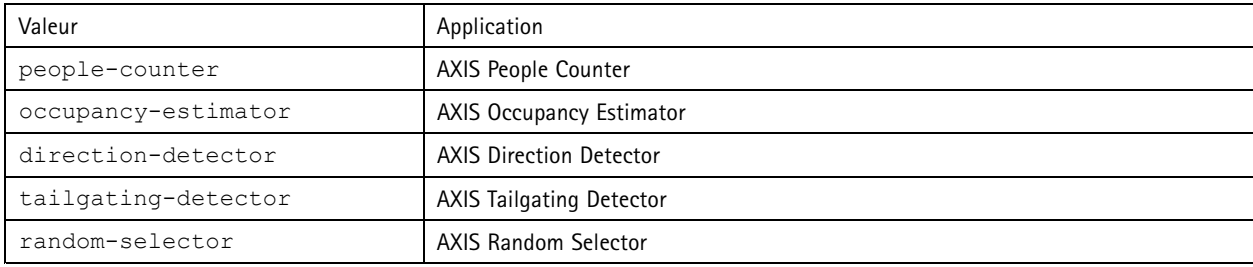

#### **Retour**

OK

### **Informations sur la vidéo en direct**

Fournit des informations sur le positionnement des lignes pour la vidéo en direct.

#### **Requête**

http://<servername>/local/<appname>/.api?cntpos.json

### La valeur de <appname> spécifie l'application conformément au tableau ci-dessous.

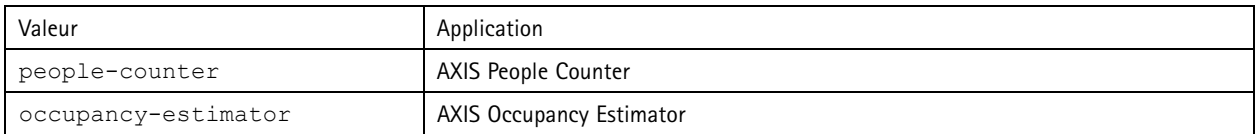

## API applications comptage de personnes

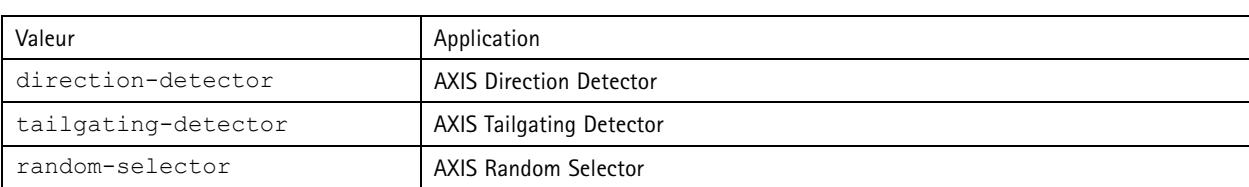

**Réponse**

{

}

```
"width":<width>,
"height":<height>,
"left":<left>,
"right":<right>,
"top":<top>,
"bottom":<bottom>,
"yfirst":<yfirst>,
"ylast":<ylast>,
"radius":<radius>
```
Descriptions de la valeur renvoyée

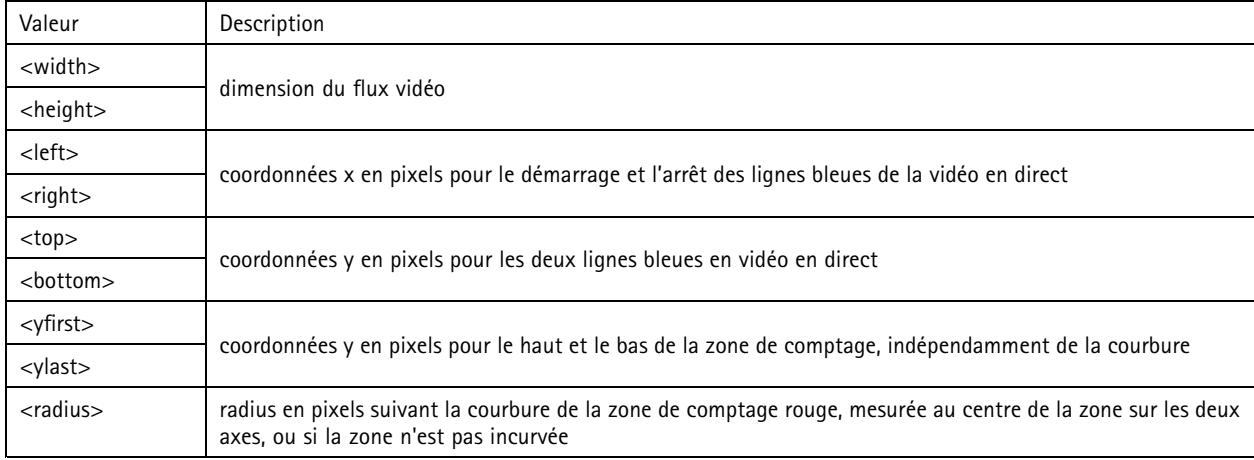

### **Afficher le journal système**

### **Requête**

http://<servername>/local/<appname>/.apioperator?show-logs

La valeur de <appname> spécifie l'application conformément au tableau ci-dessous.

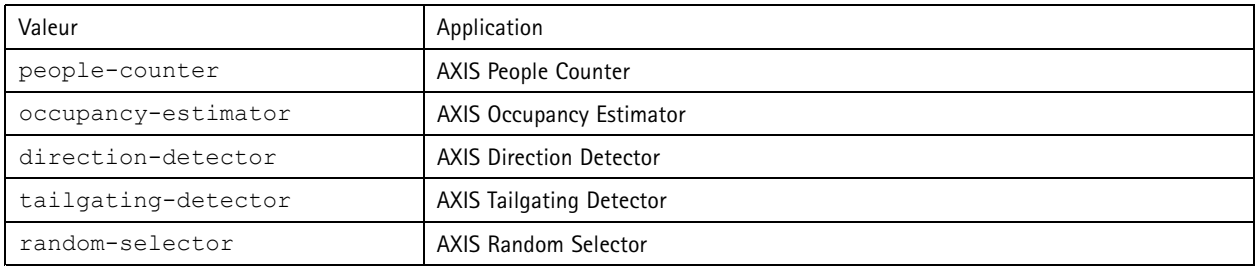

### **Retour**

Affiche les journaux système.

## API applications comptage de personnes

### **Générer une archive du journal**

#### **Requête**

http://<servername>/local/<appname>/.apioperator?generate-logs

La valeur de <appname> spécifie l'application conformément au tableau ci-dessous.

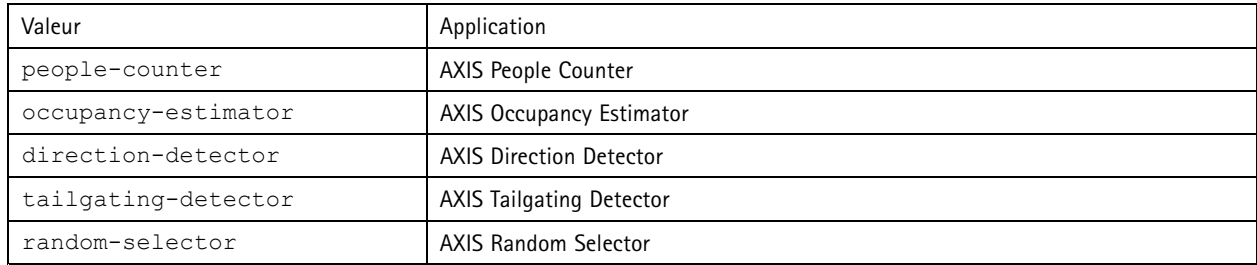

### **Retour**

Archive du journal

#### **Liste des paramètres de People Counter**

#### **Requête**

http://<servername>/local/<appname>/.api?params.json

La valeur de <appname> spécifie l'application conformément au tableau ci-dessous.

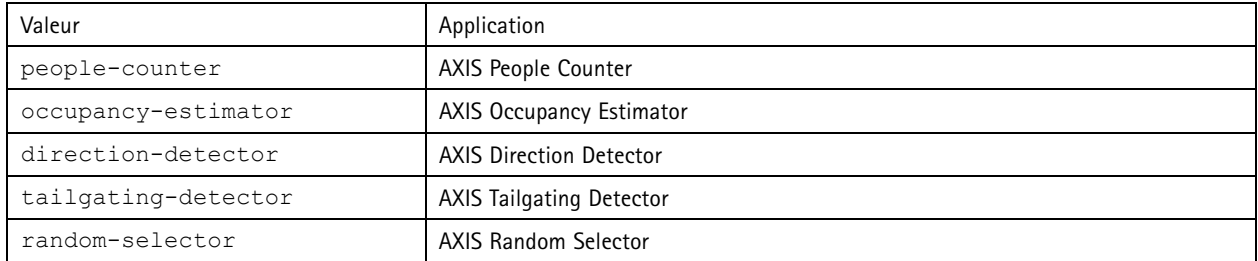

#### **Retour**

Un objet JSON avec tous les paramètres liés à People Counter

### **Définir les paramètres de People Counter**

Le format POST <sup>a</sup> un format où les paires et les valeurs doivent être spécifiées, comme par exemple :

&p1=Counter.Enable&v1=1&p2=Counter.Height&v2=280&setparams=needstobeincluded

### Note

Pour une version du firmware 5.60 ou ultérieure, utilisez : setparams & counter. Height=280 à la place.

#### **Requête**

http://<servername>/local/<appname>/.apioperator?setparams

#### La valeur de <appname> spécifie l'application conformément au tableau ci-dessous.

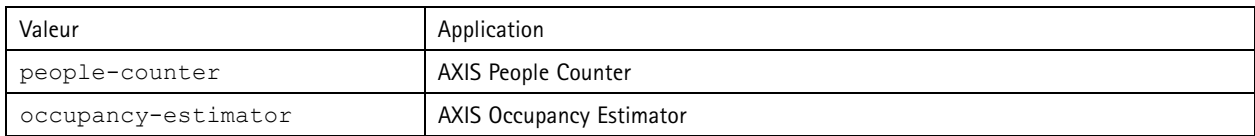

# API applications comptage de personnes

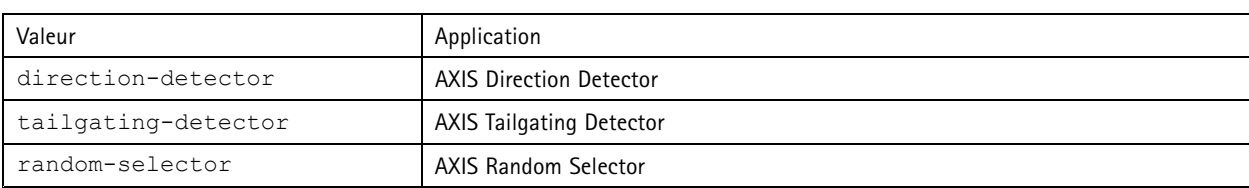

**Retour**

OK

Manuel d'utilisation AXIS Occupancy Estimator © Axis Communications AB, 2017 - 20 2

Ver . M8.4 : Avril 20 2 1 1 Référence T10098449